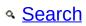

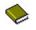

# **Table of contents**

# **CodeBlocks Manual**

**1 CodeBlocks Project Management 1.1 Project View 1.2 Notes for Projects 1.3 Project Templates 1.4 Create Projects from Build Targets 1.5 Virtual Targets 1.6 Pre- and Postbuild steps 1.7 Adding Scripts in Build Targets 1.8 Workspace and Project Dependencies 1.9 Including Assembler files** 1.10 Editor and Tools 1.10.1 Default Code 1.10.2 Abbreviation 1.10.3 Personalities **1.10.4 Configuration Files** 1.10.5 Navigate and Search 1.10.6 Symbol view 1.10.7 Including external help files **1.10.8 Including external tools** 1.11 Tips for working with CodeBlocks **1.11.1 Tracking of Modifications 1.11.2 Data Exchange with other applications 1.11.3 Configuring environmental variables 1.11.4 Switching between perspectives** 1.11.5 Switching between projects

1.11.6 Extended settings for compilers 1.11.7 Zooming within the editor **1.11.8 Wrap Mode** 1.11.9 Select modes in editor 1.11.10 Code folding 1.11.11 Auto complete 1.11.12 Find broken files **1.11.13** Including libraries 1.11.14 Object linking order **1.11.15 Autosave** 1.11.16 Settings for file extensions 1.12 CodeBlocks at the command line **1.13 Shortcuts** 1.13.1 Editor 1.13.2 Files 1.13.3 View 1.13.4 Search 1.13.5 Build **2 Plugins** 2.1 Astyle 2.2 CodeSnippets 2.3 Incremental Search 2.4 ToDo List 2.5 Source Code Exporter 2.6 Thread Search 2.6.1 Features 2.6.2 Usage 2.6.3 Configuration 2.6.4 Options 2.6.5 Thread search options **2.6.6 Layout** 2.6.7 Panel Management 2.6.8 Logger Type

2.6.9 Splitter Window Mode

2.6.10 Sort Search Results

2.7 FileManager and PowerShell Plugin

2.8 Browse Tracker

2.9 SVN Support

2.10 LibFinder

2.10.1 Searching for libraries

2.10.2 Including libraries in projects

2.10.3 Using LibFinder and projects generated from wizards

2.11 AutoVersioning

2.11.1 Introduction

2.11.2 Features

2.11.3 Usage

2.11.4 Dialog notebook tabs

2.11.4.1 Version Values

2.11.4.2 Status

2.11.4.3 Scheme

2.11.4.4 Settings

2.11.4.5 Changes Log

2.11.5 Including in your code

2.11.5.1 Output of version.h

2.11.6 Change log generator

2.11.6.1 Buttons Summary

2.12 Code statistics

2.13 Searching Available Source Code

2.14 Code profiler

2.15 Symbol Table Plugin

<u>3 Variable Expansion</u>

<u>3.1 Syntax</u>

3.2 List of available built-ins

3.2.1 CodeBlocks workspace

3.2.2 Files and directories

3.2.3 Build targets 3.2.4 Language and encoding 3.2.5 Time and date **3.2.6 Random values** 3.2.7 Operating System Commands **3.2.8 Conditional Evaluation 3.3 Script expansion 3.4 Command Macros** 3.5 Compile single file 3.6 Link object files to executable 3.7 Global compiler variables **3.8 Synopsis 3.9 Names and Members 3.10 Constraints 3.11 Using Global Compiler Variables 3.12 Variable Sets** 3.12.1 Custom Members Mini-Tutorial

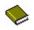

# **1 CodeBlocks Project Management**

The instructions for **<u>chapter 3</u>** and **??** are official documentations of the CodeBlocks Wiki site and available in english only.

The below illustration shows the design of the CodeBlocks user interface.

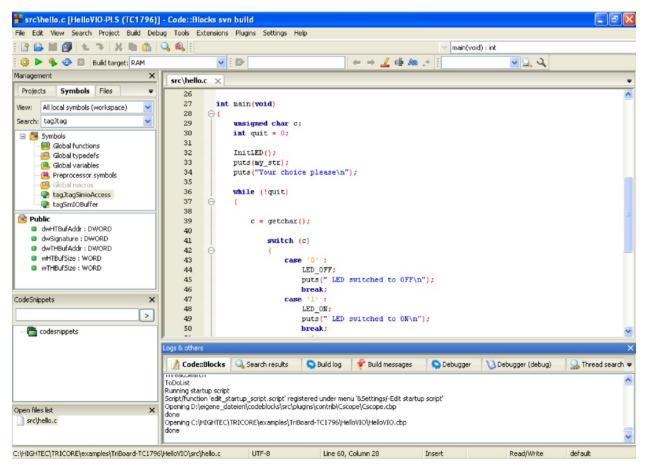

Figure 1.1: IDE CodeBlocks

#### Management

This window contains the interface 'Projects' which will in the following text be referred to as the project view. This view show all the projects opened in CodeBlocks at a certain time. The 'Symbols'

tab of the Management window shows symbols, variables etc..

### Editor

In the above illustration, a source named hello.c is opened with syntax highlighting in the editor.

### **Open files list**

shows a list of all files opened in the editor, in this example: hello.c.

### CodeSnippets

can be displayed via the menu 'View' /'CodeSnippets' . Here you can manage text modules, links to files and links to urls.

### Logs & others

. This window is used for outputting search results, log messages of a compiler etc..

The status bar gives an overview of the following settings:

- Absolute path of an opened file in the editor.
- The editor uses the default character encoding of your host operating system. This setting will be displayed with **default**.
- Row and column number of the current cursor position in the editor.
- The configured keyboard mode for inserting text (Insert or Overwrite).
- Current state of a file. A modified file will be marked with Modified otherwise this entry is empty.
- The permission of a file. A file with read only settings will display Read only in the status bar. In the window 'Open files list' these files will be emphasised with a lock as icon overlay.

#### Note:

In the active editor the user can select the context menu properties. In the appearing dialog in the tab 'General' the option 'File is read-only' can be selected. This option will result in a read-only access of the corresponding file within CodeBlocks, but the original read and write attributes of the file on the filesystem are not modified.

• If you start CodeBlocks with the command line option - - personality=<profile> then the status bar will show the currently used profile, otherwise **default** will be shown. The settings of CodeBlocks

are stored in the corresponding configuration file <personality>.conf.

CodeBlocks offers a very flexible and comprehensive project management. The following text will address only some of the features of the project management.

< <u>CodeBlocks Manual</u>

> <u>1.1 Project View</u>

# 🧇 1.1 Project View

In CodeBlocks, the sources and the settings for the build process are stored in a project file <name>.cbp.C/C++ sources and the corresponding header files are the typical components of a project. The easiest way to create a new project is executing the command 'File' /'Project' and selecting a wizard. Then you can add files to the project via the context menu 'Add files' in the Management window.

CodeBlocks governs the project files in categories according to their file extensions. These are the preset categories:

#### Sources

includes source files with the extensions \*.c;\*.cpp;.

### **ASM Sources**

includes source files with the extensions \*.s;\*.S;\*.ss;\*.asm.

#### Headers

includes, among others, files with the extension \* . h;.

### Resources

includes files for layout descriptions for wxWidgets windows with the extensions \*.res;\*.xrc;. These file types are shown in the 'Resources' tab of the Manangement window.

The settings for types and categories of files can be adjusted via the context menu 'Project tree' /'Edit file types & categories'. Here you can also define custom categories for file extensions of your own. For example, if you wish to list linker scripts with the \*.ld extension in a category called Linkerscript, you only have to create the new category.

#### Note:

If you deactivate 'Project tree' /'Categorize by file types' in the context menu, the category display will be switched off, and the files will be listed as they are stored in the file system.

- ▶ <u>1.2 Notes for Projects</u>

# 🔶 1.2 Notes for Projects

In CodeBlocks, so-called notes can be stored for a project. These notes should contain short descriptions or hints for the corresponding project. By displaying this information during the opening of a project, other users are provided with a quick survey of the project. The display of notes can be switched on or off in the Notes tab of the Properties of a project.

- ▲ <u>1.1 Project View</u>
- ▶ <u>1.3 Project Templates</u>

<u>CodeBlocks Manual</u> <u>Search</u>

# 🧇 1.3 Project Templates

CodeBlocks is supplied with a variety of project templates which are displayed when creating a new project. However, it is also possible to store custom templates for collecting your own specifications for compiler switches, the optimisation to be used, machine-specific switches etc. in templates. These templates will be stored in the Documents and Settings\ <user>\Application Data\codeblocks\UserTemplates directory. If the templates are to be open to all users, they have to be copied to a corresponding directory of the CodeBlocks installation. These templates will then be displayed at the next startup of CodeBlocks under 'New' /' Project' /'User templates'.

#### Note:

The available templates in the Project Wizard can be edited by selection via right-click.

1.2 Notes for Projects

<u>1.4 Create Projects from Build Targets</u>

# 1.4 Create Projects from Build Targets

In projects it is necessary to have different variants of the project available. Variants are called Build Targets. They differ with respect to their compiler options, debug information and/or choice of files. A Build Target can also be outsourced to a separate project. To do so, click 'Project' /'Properties', select the variant from the tab 'Build Targets' and click the 'Create project from target' button (see Figure 1.2).

| Project/targets options      |                                |                                                                                                    |                               |                                                |                         |  |  |
|------------------------------|--------------------------------|----------------------------------------------------------------------------------------------------|-------------------------------|------------------------------------------------|-------------------------|--|--|
| Project settings Build targe | ts Build scripts               | Notes                                                                                                    | C/C++ parser optio            | ns Debugger                                    | EnvVars options         |  |  |
| Build targets                | -                              | Selected build target o                                                                                                    | ptions                        |                                                |                         |  |  |
| Default                      | Add                            | P                                                                                                    | latforms:                     | All                                            |                         |  |  |
|                              | Rename                         | Т                                                                                                    | Type:                         | Console application                            |                         |  |  |
|                              | Duplicate                      |                                                                                                    |                               |                                                |                         |  |  |
|                              | Delete                         |                                                                                                    |                               | Create import library Create .DEF exports file |                         |  |  |
|                              |                                | o                                                                                                    | utput filename:               | obj\HelloSerial.                               | elf                     |  |  |
|                              |                                |                                                                                                    | Auto-generate filename prefix |                                                |                         |  |  |
|                              | Virtual targets                |                                                                                                    |                               | Auto-genera                                    | ate filename extension  |  |  |
|                              | Dependencies                   | E                                                                                                    | xecution working dir:         |                                                |                         |  |  |
|                              | Re-order                       | 0                                                                                                    | bjects output dir:            | obj                                            |                         |  |  |
|                              | Build options                  |                                                                                                    | Build target files:           |                                                |                         |  |  |
|                              |                                | <ul> <li>\\bsp\TriBoard-TC1130\h\led.h</li> <li>\\bsp\TriBoard-TC1130\src\cpufreq.c</li> <li>\\bsp\TriBoard-TC1130\src\rs232poll.c</li> <li>h\rs232.h</li> </ul> |                               |                                                | pufreq.c                |  |  |
|                              | Create project<br>from targe c |                                                                                                    | Toggle checkmarks             | Se                                             | elected file properties |  |  |
| OK Cancel                    |                                |                                                                                                    |                               |                                                |                         |  |  |

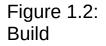

# Targets

- <u>1.3 Project Templates</u>
  <u>1.5 Virtual Targets</u>

# 🔶 1.5 Virtual Targets

Projects can be further structured in CodeBlocks by so-called Virtual Targets. A frequently used project structure consists of two Build Targets, one 'Debug' Target which contains debug information and one 'Release' Target without this information. By adding Virtual Targets via 'Project' /'Properties' /'Build Targets' individual Build Targets can be combined. For example, a Virtual Target 'All' can create the Targets Debug and Release simultaneously. Virtual Targets are shown in the symbol bar of the compiler under Build Targets.

<u>1.4 Create Projects from Build Targets</u>

1.6 Pre- and Postbuild steps

# 1.6 Pre- and Postbuild steps

CodeBlocks makes it possible to perform additional operations before or after compiling a project. These operations are called Prebuilt or Postbuilt Steps. Typical Postbuilt Steps are:

- Creating an Intel Hexformat from a finished object
- Manipulating objects by objcopy
- Generating dump files by objdump

### Example

Creating a Disassembly from an object under Windows. Piping to a file requires calling cmd with the /c option.

cmd /c objdump -D name.elf > name.dis

Archiving a project can be another example for a Postbuilt Step. For this purpose, create a Build Target 'Archive' and include the following instruction in the Postbuilt Step:

```
zip -j9 $(PROJECT_NAME)_$(TODAY).zip src h obj $(PROJECT_NAME).cbp
```

With this command, the active project and its sources, header and objects will be packed as a zip file. In doing so, the Built-in variables **\$(PROJECT\_NAME)** and **\$(TODAY)**, the project name and the current date will be extracted (see **section 3.2**). After the execution of the Target 'Archive', the packed file will be stored in the project directory.

In the share/codeblocks/scripts directory you will find some examples for scripts. You can add a script via menu 'Settings'/'Scripting' and register in a menu. If you execute e.g. the script make\_dist from the menu then all files belonging to a project will be compressed in an archive <project>.tar.gz.

- ▲ <u>1.5 Virtual Targets</u>
- <u>1.7 Adding Scripts in Build Targets</u>

# 1.7 Adding Scripts in Build Targets

CodeBlocks offers the possibility of using menu actions in scripts. The script represents another degree of freedom for controlling the generation of your project.

**Note:** A script can also be included at a Build Target.

- ◀ <u>1.6 Pre- and Postbuild steps</u>
- ▶ <u>1.8 Workspace and Project Dependencies</u>

<u>CodeBlocks Manual</u> <u>Search</u>

# 1.8 Workspace and Project Dependencies

In CodeBlocks, multiple projects can be open. By saving open projects via 'File' /'Save workspace' you can collect them in a single workspace under <name>.workspace. If you open <name>.workspace during the next startup of von CodeBlocks, all projects will show up again.

Complex software systems consist of components which are managed in different CodeBlocks projects. Furthermore, with the generation of such software systems, there are often dependencies between these projects.

### Example

A project A contains fundamental functions which are made available to other projects in the form of a library. Now, if the sources of this project are modified, then the library has to be rebuilt. To maintain consistency between a project B which uses the functions and project A which implements the functions, project B has to depend on project A. The necessary information on the dependencies of projects is stored in the relevant workspace, so that each project can be created separately. The usage of dependencies makes it also possible to control the order in which the projects will be generated. The dependencies for projects can be set via the selecting the menu 'Project' /'Properties' and then clicking the 'Project's dependencies' button.

- 1.7 Adding Scripts in Build Targets
- ▶ <u>1.9 Including Assembler files</u>

# 1.9 Including Assembler files

In the Management window of the Project View, Assembler files are shown in the ASM Sources category. The user can change the listing of files in categories (see <u>section 1.1</u>). Right-clicking one of the listed Assembler files will open a context menu. Select 'Properties' to open a new window. Now select the 'Build' tab and activate the two fields 'Compile file' and 'Link file'. Then select the 'Advanced' tab and execute the following steps:

- 1. Set 'Compiler variable' to CC
- 2. Select the compiler under 'For this compiler'
- 3. Select 'Use custom command to build this file'
- 4. In the window, enter:

\$compiler \$options \$includes <asopts> -c \$file -o \$object

The CodeBlocks variables are marked by \$ (see section 3.4). They are set automatically so that you only have to replace the Assembler option <asopt> by your own settings.

▶ <u>1.10 Editor and Tools</u>

 <sup>&</sup>lt;u>1.8 Workspace and Project Dependencies
 </u>

# 🔶 1.10 Editor and Tools

#### 1.10.1 Default Code

The company's Coding Rules require source files to have a standard design. CodeBlocks makes it possible to include a predefined content at the beginning of a file automatically when creating new C/C++ sources and headers. This predefined content is called default code. This setting can be selected under 'Stettings' /'Editor' Default Code. If you create a new file then a macro expansion of variables, e.g. defined via menu 'Settings' /'Global variables', is performed. A new file can be created via the menu 'File' /'New' /'File'.

#### Example

| /        |                                         |
|----------|-----------------------------------------|
| *        | Project: \$(proejct)                    |
| *<br>* * | Function:                               |
| *        | \$Author: mario \$                      |
| *<br>* * | \$Name: \$                              |
| *        |                                         |
| *        | Copyright 2007 by company name          |
| *        |                                         |
| * *      | *************************************** |

< <u>1.9 Including Assembler files</u>

1.10.2 Abbreviation

### 🔶 1.10.2 Abbreviation

A lot of typing can be saved in CodeBlocks by defining abbreviation. This is done by selecting 'Settings' /'Editor' and defining the abbreviations under the name <name>, which can then be called by the keyboard shortcut Ctrl-J (see Figure 1.3).

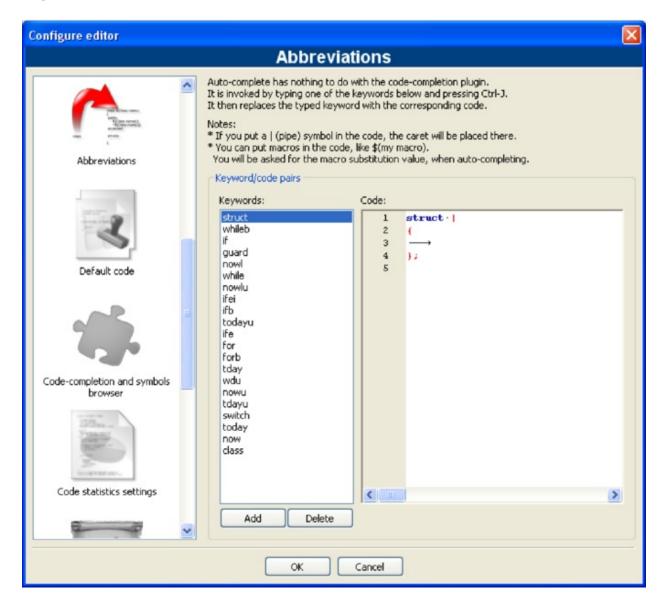

Figure 1.3: Defining abbreviations

Parametrisation is also possible by including variables **\$(NAME)** in the abbreviations.

```
#ifndef $(Guard token)
#define $(Guard token)
#endif // $(Guard token)
```

When performing the abbreviation <name> in the source text and performing Ctrl-J, the content of the variable is requested and included.

1.10.3 Personalities

### 🔶 1.10.3 Personalities

CodeBlocks settings are saved as application data in a file called <user>.conf in the codeblocks directory. This configuration file contains information such as the last opened projects, settings for the editor, display of symbol bars etc. By default, the 'default' personality is set so that the configuration is stored in the file default.conf. If CodeBlocks is called from the command line with the parameter --personality=myuser, the settings will be stored in the file myuser.conf. If the profile does not exist already, it will automatically be created. This procedure makes it possible to create the corresponding profiles for different work steps. If you start CodeBlocks from the command line with the additional parameter -- personality=ask, a selection box will be displayed for all the available profiles.

**Note:** The name of the current profile/personality is displayed in the right corner of the status bar.

#### 1.10.2 Abbreviation

▶ 1.10.4 Configuration Files

<u>CodeBlocks Manual</u> <u>Search</u>

### 🔶 1.10.4 Configuration Files

The CodeBlocks settings are stored in the default.conf profile in the codeblocks directory of your Application Data. When using personalities (see <u>subsection 1.10.3</u>), the configuration details will be stored in the <personality>.conf file.

The tool cb\_share\_conf, which can be found in the CodeBlocks installation directory, is used for managing and storing these settings.

If you wish to define standard settings for several users of a computer, the configuration file default.conf has to be stored in the directory \Documents and Settings\Default User\Application Data\codeblocks. During the first startup, CodeBlocks will copy the presettings from 'Default User' to the application data of the current users.

To create a portable version of CodeBlocks on a USB stick, proceed as follows. Copy the CodeBlocks installation to a USB stick and store the configuration file default.conf in this directory. The configuration will be used as a global setting. Please take care that the file is writeable, otherwise changes of the configuration cannot be stored.

1.10.3 Personalities

1.10.5 Navigate and Search

# 🍫 1.10.5 Navigate and Search

In CodeBlocks there are different ways of quick navigation between files and functions. Setting bookmarks is a typical procedure. Via the shortcut Ctrl-B a bookmark is set or deleted in the source file. Via Alt-PgUp you can jump to the previous bookmark, and via Alt-PgDn you can jump to the next bookmark.

If you select the workspace or a project in the workspace in the project view you will be able to search for a file in the project. Just select 'Find file' from the context menu, then type the name of the file and the file will be selected. If you hit return this file will be opened in the editor (see Figure 1.4).

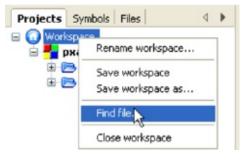

#### Figure 1.4: Searching for files

In CodeBlocks you can easily navigate between header/source files like:

- 1. Set cursor at the location where a header file is include and open this file via the context menu 'open include file' (see Figure 1.5)
- 2. Swap between header and source via the context menu 'Swap header/source'
- 3. Select e.g. a define in the editor and choose 'Find declaration' from the context menu to open the file with its declaration.

```
src\clock.c src\ledserver.c bsp\TriBoard-TC1130\src\rs232.c ×
       1
        * Project: Board Support Package (BSP)
   2
   3
       * Developed using:
   4
       * Function: Transmit and receive characters via TriCore's serial line
   5
                 (interrupt-driven).
   6
       * Copyright HighTec EDV-Systeme GmbH 1982-2006
   7
       8
   9
  10
       #include <machine/cint.h>
       finclude <machine/wdtcon.h>
  11
  12
       #include "rs232.h"
  13
      #include <tcl130b/port-struct.h>
  14
       #include <tcl130b/asc-struct.h>
  15
                                     Toggle breakpoint
  16
      #ifndef BAUDRATE
  17
                                     Run to cursor
       #define BAUDRATE
  18
                           38400
                                     Open #include file: 'tc1130b/asc-struct.h'
  19
       #endif /* BAUDRATE */
```

Figure 1.5: Opening of a header file

CodeBlocks offeres several ways of searching within a file or directory. The dialogue box for searching is opened via 'Search'/'Find' (Ctrl-F) or 'Find in Files' (Ctrl-Shift-F).

Alt-G and Ctrl-Alt-G are another useful functions. The dialogue which will open on using this shortcut, lets you select files/functions and then jumps to the implementation of the selected function (see **Figure 1.6**) or opens the selected file in the editor. You may use wildcards like \* or ? etc. for an incremental search in the dialog.

| Select function             | R      |  |
|-----------------------------|--------|--|
| Please select function to ( | go to: |  |
|                             |        |  |
| main(void) : int            |        |  |
|                             |        |  |
|                             |        |  |
|                             |        |  |
|                             |        |  |
|                             |        |  |

Figure 1.6: Search for functions

#### Note:

With the Ctrl-PgUp shortcut you can jump to the previous function, and via Ctrl-PgDn you can jump to the next function.

In the editor, you can open a new Open Files dialog via Ctrl-Tab and you can switch between the listed entries. If the Ctrl-key is pressed, then a file can be selected in different ways:

- 1. If you select an entry with the left mouse button, then the selected file will be opened.
- 2. If you press the Tab-key you will switch between the listed entries. Releasing the Crtl-key will open the selected file.
- 3. If you move the mouse over the listed entries, then the current selection will be highlighted. Releasing the Crtl-key will open the selected file.
- 4. If the mouse pointer is outside the highlighted selection, then you can use the mouse-wheel to switch between the entries. Releasing the Crtl-key will open the selected file.

A common procedure when developing software is to struggle with a set of functions which are implemented in different files. The Browse Tracker plugin will help you solve this problem by showing you the order in which the files were selected. You can then comfortably navigate the function calls (see **section 2.8**).

The display of line numbers in CodeBlocks can be activated via 'Settings' /'General Settings' in the field 'Show line numbers'. The shortcut Ctrl-G or the menu command 'Search' /'Goto line' will help you jump to the desired line.

#### Note:

If you hold the Ctrl key and then select text in the CodeBlocks editor you can perform e.g. a Google search via the context menu.

- ▲ <u>1.10.4 Configuration Files</u>
- ▶ <u>1.10.6 Symbol view</u>

### 🧇 1.10.6 Symbol view

The CodeBlocks Management window offers a tree view for symbols of C/C++ sources for navigating via functions or variables. As the scope of this view, you can set the current file or project, or the whole workspace.

**Note:** Entering a search term or symbol names in the 'Search' input mask of the Symbol Browser results in a filtered view of the symbols if any hits occurred.

The following categories exist for the symbols:

#### **Global functions**

Lists the implementation of global functions.

#### **Global typedefs**

Lists the use of typedef definitions.

### **Global variables**

Displays the symbols of global variables.

#### **Preprocessor symbols**

Lists the pre-processor directives created by **#define**.

#### **Global macros**

Lists macros of pre-processor directives.

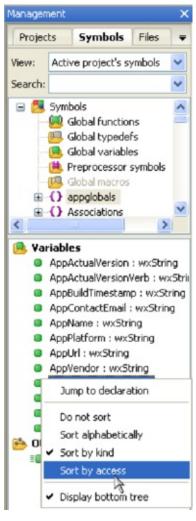

### Figure 1.7: Symbol view

Structures and classes are displayed in the 'bottom tree' and the sort sequence can be modified via the context menu. If a category is selected by mouse-click, the found symbols will be displayed in the lower part of the window (see **Figure 1.7**). Double-clicking the symbol will open the file in which the symbol is defined or the function implemented, and jumps to the corresponding line. An auto-refresh of the symbol browser without saving a file, can be activated via the menu 'Settings' /'Editor' /'Code Completion' (see **Figure 1.8**). For projects with many symbols the performance within CodeBlocks will be affected.

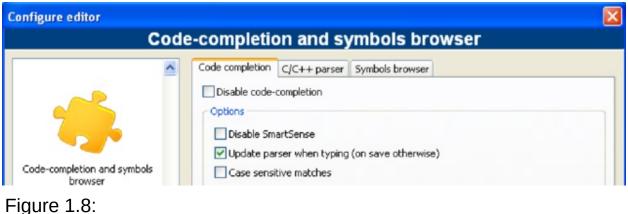

Enable real-time parsing

Note:

In the editor, a list of the classes can be displayed via the context menus 'Insert Class method declaration implementation' or 'All class methods without implementation'.

- ◀ <u>1.10.5 Navigate and Search</u>
- ▶ <u>1.10.7 Including external help files</u>

# 🔶 1.10.7 Including external help files

The CodeBlocks development environment supports the inclusion of external help files via the menu 'Settings' /'Environment'. Include the manual of your choice in the chm format in 'Help Files' select 'this is the default help file' (see **Figure 1.9**). The entry **\$(keyword)** is a placeholder for a select item in your editor. Now you can select a function in an opened source file in CodeBlocks by mouse-click, and the corresponding documentation will appear while pressing F1.

If you have included multiple help files, you can select a term in the editor and choose a help file from the context menu 'Locate in' for CodeBlocks to search in.

| Environment settings     |                                                                                                    |        |  |  |  |  |  |  |  |
|--------------------------|----------------------------------------------------------------------------------------------------|--------|--|--|--|--|--|--|--|
| Help files               |                                                                                                    |        |  |  |  |  |  |  |  |
|                          |                                                                                                    |        |  |  |  |  |  |  |  |
|                          | ug                                                                                                    | Add    |  |  |  |  |  |  |  |
| -                        |                                                                                                    | Rename |  |  |  |  |  |  |  |
| Autosave                 |                                                                                                    | Delete |  |  |  |  |  |  |  |
|                          |                                                                                                    |        |  |  |  |  |  |  |  |
|                          |                                                                                                    | Up     |  |  |  |  |  |  |  |
|                          |                                                                                                    | Down   |  |  |  |  |  |  |  |
|                          |                                                                                                    |        |  |  |  |  |  |  |  |
|                          |                                                                                                    |        |  |  |  |  |  |  |  |
| Files extension handling |                                                                                                    |        |  |  |  |  |  |  |  |
|                          |                                                                                                    |        |  |  |  |  |  |  |  |
| set ENV=                 |                                                                                                    |        |  |  |  |  |  |  |  |
| 8ENV8                    |                                                                                                    |        |  |  |  |  |  |  |  |
| export E=<br>\$E         |                                                                                                    |        |  |  |  |  |  |  |  |
| Environment variables    | D:\science\tricore\quickstart-de.chm                                                                                                    |        |  |  |  |  |  |  |  |
| Environment variables    | TIP: \$(keyword) will be replaced by the word under the cursor                                                                                                    |        |  |  |  |  |  |  |  |
|                          | This is the default help file (shortcut: F1)                                                                                                    |        |  |  |  |  |  |  |  |
|                          | This line represents a full command to be executed                                                                                                    |        |  |  |  |  |  |  |  |
|                          | Open this file with the embedded help viewer (only for HTML files)                                                                                                    |        |  |  |  |  |  |  |  |
|                          | Preserve keyword case                                                                                                    | ~      |  |  |  |  |  |  |  |
| Help files               | Defait la martin la contraction de la contraction de la contractio |        |  |  |  |  |  |  |  |
| ·                        | Default keyword value: gcc                                                                                                    |        |  |  |  |  |  |  |  |
| 1 <u>2</u>               |                                                                                                    |        |  |  |  |  |  |  |  |
| OK Cancel                |                                                                                                    |        |  |  |  |  |  |  |  |

Figure 1.9: Settings for help files

In CodeBlocks you can add even support for man pages. Just add a entry 'man' and specify the path as follows.

man:/usr/share/man

CodeBlocks provides an 'Embedded HTML Viewer', which can be used to display simple html file and find keywords within this file. Just configure the path to the html file, which should be parsed and enable the checkbox 'Open this file with embedded help viewer' via the menu 'Settings' /'Environment' /'Help Files'.

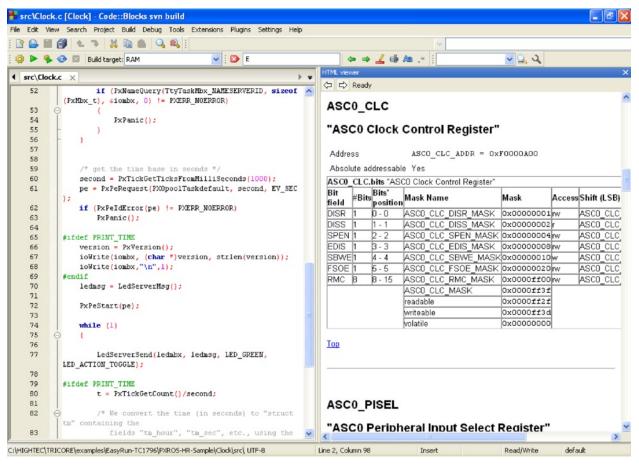

Figure 1.10: Embedded HTML Viewer

#### Note:

If you select a html file with a double-click within the file explorer (see <u>section 2.7</u>) then the embedded html viewer will be started, as long as no association for html files is made in file extensions handler.

1.10.6 Symbol view

1.10.8 Including external tools

#### 1.10.8 Including external tools

Including external tools is possible in CodeBlocks via 'Tools' /'Configure Tools' /'Add' . Built-in variables (see <u>section 3.2</u>) can also be accessed for tool parameters. Furthermore there are several kinds of launching options for starting external applications. Depending on the option, the externally started applications are stopped when CodeBlocks is quit. If the applications are to remain open after quitting CodeBlocks, the option 'Launch tool visible detached' must be set.

▲ <u>1.10.7 Including external help files</u>

> 1.11 Tips for working with CodeBlocks

# 1.11 Tips for working with CodeBlocks

In this chapter we will present some useful settings in CodeBlocks.

- < 1.10.8 Including external tools
- > 1.11.1 Tracking of Modifications

## 🔶 1.11.1 Tracking of Modifications

CodeBlocks provides a feature to track modifications within a source file and to show a bar in the margin for the changes. Modifications are marked with a yellow changebar and modifications that are already saved will use a green changebar (see **Figure 1.11**). You can navigate between your changes via the menu 'Search' /'Goto next changed line' or 'Search' /'Goto previous changed line'. The same functionality is also accessible via the shortcuts Ctrl-F3 and Ctrl-Shift-F3.

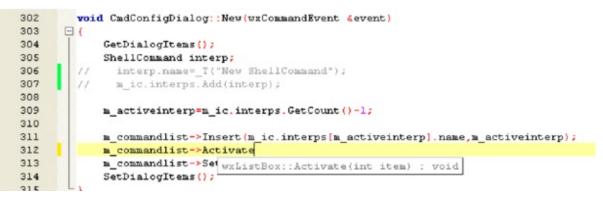

Figure 1.11: Tracking of modifications

This feature can be enabled or disabled with the checkbox 'Use Changebar' in the menu 'Settings' /'Editor' /'Margins and caret'.

**Note:** If a modified file is closed, then the changes history like undo/redo and changebars get lost. Via the menu 'Edit' /'Clear changes history' or the corresponding context menu you are able to clear the changes history even if the file is kept open.

- < 1.11 Tips for working with CodeBlocks
- 1.11.2 Data Exchange with other applications

## 1.11.2 Data Exchange with other applications

Data can be exchanged between CodeBlocks and other applications. For this interprocess communication DDE (Dynamic Data Exchange) is used for windows and under different operating systems it is a TCP based communication.

With this interface different commands with the following syntax can be sent to a CodeBlocks instance.

[<command>("<parameter>")]

These commands are currently available:

Open

The command

[Open("d:\temp\test.txt")]

uses the parameter, in our case it is a file specified with an absolute path, and opens it in an existing CodeBlocks instance or starts a first instance if required.

#### OpenLine

This command opens a file at a given line number in a CodeBlocks instance. The line number is specified with :line.

[OpenLine("d:\temp\test.txt:10")]

Raise

Set the focus to the CodeBlocks instance. A parameter must not be passed.

- 1.11.1 Tracking of Modifications
- 1.11.3 Configuring environmental variables

Created: 2010/25/05 11:52 Updated: 2010/25/05 11:52 Author: HighTec EDV-Systeme GmbH Copyright © 2010 HighTec EDV-Systeme GmbH

## 🍫 1.11.3 Configuring environmental variables

The configuration for an operating system is specified by so-called environmental variables. The environmental variable PATH for example contains the path to an installed compiler. The operating system will process this environmental variable from beginning to end, i.e. the entries at the end will be searched last. If different versions of a compiler or other applications are installed, the following situations can occur:

- An incorrect version of a software is called
- Installed software packages call each other

So it might be the case that different versions of a compilers or other tools are mandatory for different projects. One possibility in such a case is to change the environmental variables in the system control for every project. However, this procedure is error-prone and not flexible. For this requirement, CodeBlocks offers an elegant solution. Different configurations of environmental variables can be created which are used only internally in CodeBlocks. Additionally, you can switch between these configurations. The **Figure 1.12** shows the dialogue which you can open via 'Environment Varibales' under 'Settings' /'Environment'. A configuration is created via the 'Create' button.

| Environment settings                                          | X                                                                                                    |
|---------------------------------------------------------------|----------------------------------------------------------------------------------------------------|
|                                                               | Environment variables                                                                                                    |
| Autosave                                                      | Select/Create/Clone/Remove envvar - set:  myconfig Create Clone Remove Setup (toggle) environment variables:                                                                          |
| Files extension handling                                      | MYPATH = C:\Winnt;C:\Winnt\system32;C:\Mingw\bin PATH = \$(MYPATH)                                                                                                    |
| set ENV=<br>SENV*<br>export E=<br>SE<br>Environment variables |                                                                                                    |
| Help files                                                    | NOTE: These variables are applied on startup (or manually) within the focus of Code::Blocks. Add Edit Delete Clear Set now Enable full envvar debug output to the C::B debug console. |
|                                                               | OK Cancel                                                                                                    |

Figure 1.12: Environmental variables

Access and scope of the environmental variables created here, is limited to CodeBlocks. You can expand these environmental variables just like other CodeBlocks variables via \$(NAME).

**Note:** A configuration for the environmental variable for each project can be selected in the context menu 'Properties' of the 'EnvVars options' tab.

#### Example

You can write the used environment into a postbuild Step (see <u>section 1.6</u>) in a file <project>.env and archive it within your project.

cmd /c echo \%PATH\% > project.env

or under Linux

echo \\$PATH > project.env

- ▲ <u>1.11.2 Data Exchange with other applications</u>
- ▶ <u>1.11.4</u> Switching between perspectives

CodeBlocks Manual 
Search
Search

#### 🍫 1.11.4 Switching between perspectives

Depending on the task in hand, it can be useful to have different configurations or views in CodeBlocks and to save these configurations/views. By default, the settings (e. g. show/hide symbol bars, layout, etc.) are stored in the default.conf configuration file. By using the command line option - personality=ask during the start of CodeBlocks, different settings can be selected. Apart from this global setting, a situation might occur where you wish to switch between different views of windows and symbol bars during a session. Editing files and debugging projects are two typical examples for such situations. CodeBlocks offers a mechanism for storing and selecting different perspectives to prevent the user from frequently having to open and close windows and symbol bars manually. To save a perspective, select the menu 'View' /'Perspectives' /'Save current' and enter a name at <name>. The command 'Settings' /'Editor' /'Keyboard shortcuts' /'View' /'Perspectives' /'<name>' allows a keyboard shortcut to be defined for this process. This mechanism makes it possible to switch between different views by simply using hot keys.

#### Note:

Another example is editing a file in Full Screen mode without symbol bars. You can create a perspective such as 'Full' and assign a hot key for this purpose.

1.11.3 Configuring environmental variables
1.11.5 Switching between projects

## 1.11.5 Switching between projects

If several projects or files are opened at the same time, the user needs a way to switch quickly between the projects or files. CodeBlocks has a number of shortcuts for such situations.

#### Alt-F5

Activates the previous project from the project view.

Alt-F6

Activates the next project from the project view.

F11

Switches within the editor between a source file <name>.cpp and the corresponding header file <name>.h

1.11.4 Switching between perspectives

▶ <u>1.11.6 Extended settings for compilers</u>

## 1.11.6 Extended settings for compilers

During the build process of a project, the compiler messages are displayed in the Messages window in the Build Log tab. If you wish to receive detailed information, the display can be extended. For this purpose click 'Settings' /'Compiler and Debugger' and select 'Other Settings' in the drop-down field.

| Compiler and debugger settin                                                                                                    | ngs                                                                              |  |  |
|----------------------------------------------------------------------------------------------------|----------------------------------------------------------------------------------|--|--|
| Global compiler settings                                                                                                    |                                                                                  |  |  |
| Image: construction of the set ingsConstruction of the set ingsProfiler set ingsDescription of the set ingsDescription of the set ingsDescri | Selected compiler<br>GNU GCC Compiler<br>Set as default Copy Rename Delete Reset |  |  |
|                                                                                                    |                                                                                  |  |  |
|                                                                                                    | OK Cancel                                                                        |  |  |

Figure 1.13: Setting detail information

Take care that the correct compiler is selected. The 'Full command line' setting in the Compiler Logging field outputs the complete information in the Build Log. In addition, this output can be logged in a HTML file. For this purpose select 'Save build log to HTML file when finished'. Furthermore, CodeBlocks offers a progress bar for the build process in the Build Log window which can be activated via the 'Display build progress bar' setting.

- 1.11.5 Switching between projects
  1.11.7 Zooming within the editor

### 🔶 1.11.7 Zooming within the editor

CodeBlocks offers a very efficient editor. This editor allows you to change the size in which the opened text is displayed. If you use a mouse with a wheel, you only need to press the Ctrl key and scroll via the mouse wheel to zoom in and out of the text.

#### Note:

With the shortcut Ctrl-Numepad-/ or with the menu 'Edit' /'Special commands' /'Zoom' /'Reset' the original font size of the active file in the editor is restored.

1.11.6 Extended settings for compilers

• <u>1.11.8 Wrap Mode</u>

#### 🧇 1.11.8 Wrap Mode

When editing text files, e. g. \* .txt, within CodeBlocks, it might be useful to have the text wrapped, meaning long lines will be displayed in several lines on the screen so that they can be properly edited. The 'Word wrap' function can be activated via 'Settings'/'Editor'/'Other Options' or by setting the checkbox 'Word wrap'. The Home and End keys position the cursor at the beginning or end of wrapped lines respectively. When setting 'Settings'/'Editor'/'Other Options' and 'Home key always move to caret to first column', the cursor will be positioned at the beginning or end of the current line respectively, if the Home or End keys are pressed. If positioning the cursor at the beginning of the first line of the current paragraph is desired, the key combination 'Alt-Home' is to be used. The same applies analogously for 'Alt-End' for positioning the cursor at the end of the last line of the current paragraph.

- I.11.7 Zooming within the editor
- 1.11.9 Select modes in editor

<u>CodeBlocks Manual</u> <u>Search</u>

## 🍫 1.11.9 Select modes in editor

CodeBlocks supports different modes for selecting or pasting of strings.

- 1. With the left mouse button a text in the active editor can be selected and then the mouse button can be released. With the mouse wheel the user can scroll to a position. If the middle mouse button is pressed then the formerly selected text will be inserted. This feature is available per file and can be seen a clipboard per file.
- 2. Pressing the 'ALT' key will activate the so-called block-select mode and a rectangle selection can be raised with the left mouse button. If the Alt key is released this selection can be copied or pasted. This feature is helpful if you want to select some columns e.g. of an array and copy and paste the content.
- 3. In the menu 'Settings' /'Editor' /'Margins und Caret' so-called 'Virtual Spaces' can be activated. This option enables that a selection in the block select mode can start or end within an empty line.
- 4. In the menu 'Settings' / Editor' / Margins und Caret' the 'Multiple Selection' can be activated. While holding the Ctrl-key the user can select different lines in the active editor via the left mouse button. The selections will be appended in the clipboard via the shortcut Ctrl-C or Ctrl-X. Ctrl-V will insert the content at the current cursor position. An additional option called 'Enable typing (and deleting)' can be activated for multiple selections. This feature is useful if you want to add a pre-processor directive like **#ifdef** at different source lines or if you want to overwrite or replace a text at several positions.

#### Note:

Most Linux window managers use ALT-LeftClickDrag to move a window, so you will have to disable this window manager behavior first for block select to work.

## 

▶ <u>1.11.10 Code folding</u>

## 🔶 1.11.10 Code folding

CodeBlocks supports so called code folding. With this feature you can fold e.g. functions within the CodeBlocks editor. A folding point is marked by minus symbol in the left margin of the editor view. In the margin the beginning and the end of a folding point is visible as vertical line. If you click the minus symbol with the left mouse button the code snippet will be folded or unfolded. Via the menu 'Edit' /'Folding' you can select the folding. In the editor you see folded code as continous horizontal line.

Note:

The folding style and the folding depth limit can be configured via menu 'Settings' /'Editor' /'Folding'.

CodeBlocks provides the folding feature also for preprocessor directives. To enable this feature select 'Fold preprocessor commands' via the menu 'Settings' /'Editor' in the folding entry.

Another possibility is to set user defined folding points. The start of folding point is entered as comment with a opening bracket and the end is market with a comment with a closing bracket.

```
//{
code with user defined folding
//}
```

1.11.9 Select modes in editor

▶ 1.11.11 Auto complete

## 🍫 1.11.11 Auto complete

If you open a project in CodeBlocks the 'Search directories' of your compiler and the project, the sources and headers of your project are parsed. In addition the keyowrds of the corresponding lexer file are parsed. The parse information is used for the auto complete feature in CodeBlocks. Please check the settings for the editor if this feature is enabled. The auto completion is accessible with the shortcut Ctrl-Space. Via the menu 'Settings' /'Editor' /'Syntax highlighting' you can add user defined keywords to your lexer.

1.11.10 Code folding

1.11.12 Find broken files

## 🔶 1.11.12 Find broken files

If a file is removed from disk, but is still included in the project file <project>.cbp, then this 'broken file' will be shown a broken symbol in the project view. You should use the menu 'Remove file from project' instead of deleting files.

In large projects with a lot of subdirectories the search for broken files can be time consuming. CodeBlocks offers with the plug-in ThreadSearch (see <u>section 2.6</u>) a simple solution for this problem. If you enter a search expression in ThreadSearch and select the option 'Project files' or 'Workspace files', then ThreadSearch will parse all files that are included in a project or workspace. If a broken file is found ThreadSerch will issue an error with the missing file.

- ▲ <u>1.11.11 Auto complete</u>
- ▶ 1.11.13 Including libraries

## 1.11.13 Including libraries

In the build options of a project, you can add the used libraries via the 'Add' button in the 'Link libraries' entry of the 'Linker Settings'. In doing so, you can either use the absolute path to the library or just give the name without the lib prefix and file extension.

#### Example

For a library called <path>\libs\lib<name>.a, just write <name>. The linker with the corresponding search paths will then include the libraries correctly.

**Note:** Another way to include libraries is documented in <u>section 2.10</u>.

- 1.11.12 Find broken files
- 1.11.14 Object linking order

## 🔶 1.11.14 Object linking order

During compiling, objects name.o are created from the sources name.c/cpp. The linker then binds the individual objects into an application name.exe or for the embedded systems name.elf. In some cases, it might be desirable to predefine the order in which the objects will be linked. In CodeBlocks, this can be achieved by assigning priorities. In the context menu 'Properties', you can define the priorities of a file in the Build tab. A low priority will cause the file to be linked earlier.

Including libraries

▶ <u>1.11.15 Autosave</u>

## 🔶 1.11.15 Autosave

CodeBlocks offers ways of automatically storing projects and source files, or of creating backup copies. This feature can be activated in the menu 'Settings' /'Environment' /'Autosave' . In doing so, 'Save to .save file' should be specified as the method for creating the backup copy.

- ▲ <u>1.11.14 Object linking order</u>
- ▶ <u>1.11.16 Settings for file extensions</u>

#### 1.11.16 Settings for file extensions

In CodeBlocks, you can choose between several ways of treating file extensions. The settings dialogue can be opened via 'Settings'/'Files extension handling'. You can either use the applications assigned by Windows for each file extension (open it with the associated application), or change the setting for each extensions in such a way that either a user-defined program will start (launch an external program), or the file will be opened in the CodeBlocks editor (open it inside Code::Blocks editor).

#### Note:

If a user-defined program is assigned to a certain file extension, the setting 'Disable Code::Blocks while the external program is running' should be deactivated because otherwise CodeBlocks will be closed whenever a file with this extension is opened.

<u>1.11.15 Autosave</u>
<u>1.12 CodeBlocks at the command line</u>

# 1.12 CodeBlocks at the command line

IDE CodeBlocks can be executed from the command line without a graphic interface. In such a case, there are several switches available for controlling the build process of a project. Since CodeBlocks is thus scriptable, the creation of executables can be integrated into your own work processes.

```
codeblocks.exe /na /nd --no-splash-screen --built <name>.cbp --
target='Release'
```

#### <filename>

Specifies the project \*.cbp filename or workspace \*.workspace filename. For instance, <filename> may be project.cbp. Place this argument at the end of the command line, just before the output redirection if there is any.

```
--file=<filename>[:line]
```

Open file in Code::Blocks and optionally jump to a specific line.

```
/h, --help
```

Shows a help message regarding the command line arguments.

```
/na, --no-check-associations
```

Don't perform any file association checks (Windows only).

```
/nd, --no-dde
```

Don't start a DDE server (Windows only).

```
/ni, --no-ipc
```

Don't start an IPC server (Linux and Mac only).

```
/ns, --no-splash-screen
```

Hides the splash screen while the application is loading.

```
/d, --debug-log
```

Display the debug log of the application.

--prefix=<str>

Sets the shared data directory prefix.

/p, --personality=<str>, --profile=<str>

Sets the personality to use. You can use ask as the parameter to list all available personalities.

--rebuild

Clean and build the project or workspace.

--build

Build the project or workspace.

--target=<str>

Sets target for batch build. For example --target='Release'.

--no-batch-window-close

Keeps the batch log window visible after the batch build is completed.

```
--batch-build-notify
```

Shows a message after the batch build is completed.

--safe-mode

All plugins are disabled on startup.

> <build log file>

Placed in the very last position of the command line, this may be used to redirect standard output to log file. This is not a codeblock option as such, but just a standard DOS/\*nix shell output redirection.

```
< 1.11.16 Settings for file extensions
```

▶ 1.13 Shortcuts

# ⋟ 1.13 Shortcuts

Even if an IDE such as CodeBlocks is mainly handled by mouse, keyboard shortcuts are nevertheless a very helpful way of speeding up and simplifying work processes. In the below table, we have collected some of the available keyboard shortcuts.

- ◀ <u>1.12 CodeBlocks at the command line</u>
- > 1.13.1 Editor

## 🧇 1.13.1 Editor

| Function                      | Shortcut Key      |
|-------------------------------|-------------------|
| Undo last action              | Ctrl-Z            |
| Redo last action              | Ctrl-Shift-Z      |
| Swap header / source          | F11               |
| Comment highlighted code      | Ctrl-Shift-C      |
| Uncomment highlighted code    | Ctrl-Shift-X      |
| Auto-complete / Abbreviations | Ctrl-Space/Ctrl-J |
| Toggle bookmark               | Ctrl-B            |
| Goto previous bookmark        | Alt-PgUp          |
| Goto next bookmark            | Alt-PgDown        |
|                               |                   |

This is a list of shortcuts provided by the CodeBlocks editor component. These shortcuts cannot be rebound.

| Create or delete a bookmark                                   | Ctrl-F2       |
|---------------------------------------------------------------|---------------|
| Go to next bookmark                                           | F2            |
| Select to next bookmark                                       | Alt-F2        |
| Find selection.                                               | Ctrl-F3       |
| Find selection backwards.                                     | Ctrl-Shift-F3 |
| Find matching preprocessor conditional, skipping nested ones. | Ctrl-K        |
|                                                               |               |

#### < 1.13 Shortcuts

▶ <u>1.13.2 Files</u>

## 🧇 1.13.2 Files

| Function                      | Shortcut Key               |
|-------------------------------|----------------------------|
| New file or project           | Ctrl-N                     |
| Open existing file or project | Ctrl-O                     |
| Save current file             | Ctrl-S                     |
| Save all files                | Ctrl-Shift-S               |
| Close current file            | Ctrl-F4/Ctrl-W             |
| Close all files               | Ctrl-Shift-F4/Ctrl-Shift-W |
|                               |                            |

#### ▲ <u>1.13.1 Editor</u>

▶ <u>1.13.3 View</u>

## 🧇 1.13.3 View

| Function                         | Shortcut Key |
|----------------------------------|--------------|
| Show / hide Messages pane        | F2           |
| Show / hide Management pane      | Shift-F2     |
| Activate prior (in Project tree) | Alt-F5       |
| Activate next (in Project tree)  | Alt-F6       |
|                                  |              |

- ▲ <u>1.13.2 Files</u>
- ▶ <u>1.13.4 Search</u>

## 🔶 1.13.4 Search

| Shortcut Key  |
|---------------|
| Ctrl-F        |
| F3            |
| Shift-F3      |
| Crtl-Shift-F  |
| Ctrl-R        |
| Ctrl-Shift-R  |
| Ctrl-G        |
| Ctrl-F3       |
| Ctrl-Shift-F3 |
| Alt-G         |
| Ctrl-Alt-G    |
| Ctrl-PgUp     |
| Ctrl-PgDn     |
| Ctrl-Shift    |
| Ctrl          |
| Ctrl-Alt      |
|               |
|               |

#### ▲ <u>1.13.3 View</u>

▶ <u>1.13.5 Build</u>

## 🔶 1.13.5 Build

| Function             | Shortcut Key  |
|----------------------|---------------|
| Build                | Ctrl-F9       |
| Compile current file | Ctrl-Shift-F9 |
| Run                  | Ctrl-F10      |
| Build and Run        | F9            |
| Rebuild              | Ctrl-F11      |
|                      |               |

▲ <u>1.13.4 Search</u>

## > 2 Plugins

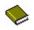

# 2 Plugins

## 2.1 Astyle

Artistic Style is a source code indenter, source code formatter, and source code beautifier for the C, C++, C# programming languages. It can be used to select different styles of coding rules within CodeBlocks.

Figure 2.1: Formating your source code

When indenting source code, we as programmers have a tendency to use both spaces and tab characters to create the wanted indentation. Moreover, some editors by default insert spaces instead of tabs when pressing the tab key, and other editors have the ability to prettify lines by automatically setting up the white space before the code on the line, possibly inserting spaces in a code that up to now used only tabs for indentation.

Since the number of space characters shown on screen for each tab character in the source code changes between editors, one of the standard problems programmers are facing when moving from one editor to another is that code containing both spaces and tabs that was up to now perfectly indented, suddenly becomes a mess to look at when changing to another editor. Even if you as a programmer take care to ONLY use spaces or tabs, looking at other people's source code can still be problematic.

To address this problem, Artistic Style was created - a filter written in C++ that automatically re-indents and re-formats C / C++ / C# source files.

**Note:** When copying code, for example from the internet or a manual, this code will automatically be adapted to the coding rules in CodeBlocks.

- < <u>1.13.5 Build</u>
- ▶ <u>2.2 CodeSnippets</u>

<u>CodeBlocks Manual</u> <u>Search</u>

# 🧇 2.2 CodeSnippets

The CodeSnippets plug-in makes it possible to structure text modules and links to files according to categories in a tree view. The modules are used for storing often used files and constructs in text modules and managing them in a central place. Imagine the following situation: A number of frequently used source files are stored in different directories of the file system. The CodeSnippets window provides the opportunity to create categories, and below the categories, links to the required files. With these features, you can control the access to the files independently from where they are stored within the file system, and you can navigate quickly between the files without the need to search the whole system.

**Note:** You can use CodeBlocks variables or environment variables in file links e.g. \$(VARNAME)/name.pdf to parametrise a link in the CodeSnippets browser.

The list of text modules and links can be stored in the CodeSnippets window by right-clicking and selecting 'Save Index' from the context menu. The file codesnippets.xml which will be created by this procedure, can then be found in the codeblocks subdirectory of your Documents and Settings\Application data directory. Under Linux, this information is stored in the .codeblocks subdirectory of your HOME directory. The CodeBlocks configuration files will be loaded during the next start-up. If you wish to save the content of CodeSnippets at a different location, select the 'Save Index As' entry. To load this file, select 'Load Index File' during the next start-up of CodeBlocks or include the directory in the 'Settings' context menu under 'Snippet Folder'. The settings are saved in the corresponding file codesnippets.ini in your application data.

For including a category, use the 'Add SubCategory' menu. A category can contain Snippets (text modules) or File Links. A text module is created via the 'Add Snippet' command in the context menu. The content is integrated into the text module as 'New snippet' by selecting the text passage in the CodeBlocks editor and dragging and dropping it onto the module and the properties dialog pops up. Double-clicking the newly included entry or selecting 'Edit Text' will open an editor for the content.

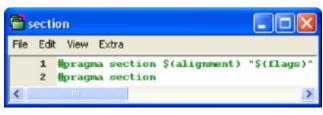

Figure 2.2: Editing a text module

Output of a text module is handled in CodeBlocks via the context menu command 'Apply' or by dragging and dropping into the editor. Under Windows, the contents of a Snippet can also be dragged and dropped into other applications. In the CodeSnippets Browser you can copy a selected item with drag and drop to a different category.

Beyond this, text modules can be parametrised by <name> variables which can be accessed via \$(name) (see Figure 2.2). The values of the variables can be retrieved in an entry field if the text module is called via the context menu command 'Apply'.

Besides the text modules, links to files can also be created. If, after having created a text module, you click the context menu command 'Properties', then you can select the link target by clicking the 'Link target' button. This procedure will automatically convert the text module into a link to a file. In CodeSnippets, all text modules will be marked by a T symbol, links to a file by an F symbol and urls by an U symbol. If you want to open a selected file (link) in the codesnippets view just select the context menu 'Open File' or hold the 'Alt' key and make a double click on the file.

Note:

You can add even url (e.g. • <u>http://www.codeblocks.org</u>) in text modules. The url can be opened using the context menu 'Open Url' or using drag and drop to your favorite web browser.

With this setting, if open a link to a pdf file from the codesnippets view a pdf viewer will be started automatically. This method makes it possible for a user to

access files which are spread over the whole network, such as cad data, layouts, documentations etc., with the common applications, simply via the link. The content of the codesnippets is stored in the file codesnippets.xml, the configuration is stored in the file codesnippets.ini in your application data directory. This ini file will, for example, contain the path of the file codesnippets.xml.

CodeBlocks supports the usage of different profiles. These profiles are called personalities. Starting CodeBlocks with the command line option - personality=<profile> will create a new or use an existing profile. Then the settings will not be stored in the file default.conf, but in <personality>.conf in your application data directory instead. The Codesnippets plugin will then store its settings in the file <personality>.codesnippets.ini. Now, if you load a new content <name.xml> in the Codesnippets settings via 'Load Index File', this content will be stored in the corresponding ini file. The advantage of this method lies in the fact that in case of different profiles, different configurations for text modules and links can be managed.

The plug-in offers an additional search function for navigating between the categories and Snippets. The scope for searching Snippets, categories or Snippets and categories can be adjusted. By entering the required search expression, the corresponding entry is automatically selected in the view. **Figure 2.3** shows a typical display in the CodeSnippets window.

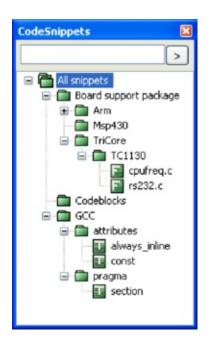

Figure 2.3: CodeSnippets View

#### Note:

When using voluminous text modules, the content of these modules should be saved in files via 'Convert to File Link' in order to reduce memory usage within the system. If you delete a codesnippet or file link it will be moved to the category .trash; if you hold the Shift key the item will be deleted.

### ▶ <u>2.3 Incremental Search</u>

# 🧇 2.3 Incremental Search

For an efficient search in open files, CodeBlocks provides the so-called Incremental Search. This search method is initiated for an open file via the menu 'Search' /'Incremental Search' or by the keyboard shortcut Ctrl-I. The focus is then automatically set to the search mask of the corresponding toolbar. As soon as you begin entering the search term, the background of the search mask will be adjusted in accordance with the occurrence of the term. If a hit is found in the active editor, the respective position in the text is marked in colour. By default the current hit will be highlighted in green. This setting can be changed via 'Settings' /' Editor' /' Incremental Search' (see **??**). Pressing the Return key induces the search to proceed to the next occurrence of the search string within the file. With Shift-Return the previous occurrence can be selected. This functionality is not supported by Scintilla if the incremental search uses regular expressions.

```
m pToolbar->EnableTool(X
if (m_pControl != 0)
i 
m_SearchText=m_pText:
m_pToolbar->EnableTo
m_pToolbar->EnableTo
m_NevPos=m_pControl-:
m_OldPos=m_NevPos;
}
else
{
    m_pToolbar->EnableTo
    m_pToolbar->EnableTo
}
```

If the search string cannot be found within the active file, this fact is highlighted by the background of the search mask being displayed in red.

## ESC

Leave the Incremental Search modus.

## ALT-DELETE

Clear the input of the incremental search field.

The icons in the Incremental Search toolbar have the following meanings:

Deleting the text within the search mask of the Incremental Search toolbar.

Navigating between the occurrences of a search string.

\_

Clicking this button results in all the occurrences of the search string within the editor being highlighted in colour, instead of only the initial occurrence.

-

Activating this option restricts the search to the text passage marked within the editor.

Aa

This option means a case sensitive search is performed.

.\*

Regular expression can be used in the input field of incremental search.

**Note:** The standard settings of this toolbar can be configured in 'Settings'/'Editor' /'Incremental Search' .

- ▶ <u>2.4 ToDo List</u>

CodeBlocks Manual 
Search
Search

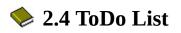

In complex software projects, where different users are involved, there is often the requirement of different tasks to be performed by different users. For this purpose, CodeBlocks offers a Todo List. This list can be opened via 'View' /'To-Do list', and contains the tasks to be performed, together with their priorities, types and the responsible users. The list can be filtered for tasks, users and/or source files. A sorting by columns can be achieved by clicking the caption of the corresponding column.

| To-Do lis | st           |              |                      |       |          | ×    |
|-----------|--------------|--------------|----------------------|-------|----------|------|
| Туре      | Text         |              | User                 | Prio. | Line     | File |
| TODO      | Fix Bug in r | next release | admin                | 1     | 27       | C:\⊦ |
| <         |              |              |                      |       |          | >    |
| Scope:    | Current file | User:        | <all users=""></all> | Refr  | esh list |      |

Figure 2.4: Displaying the ToDo List

#### Note:

The To-Do list can be docked in the message console. Select the option 'Include the To-Do list in the message pane' via the menu 'Settings' /'Environment'.

If the sources are opened in CodeBlocks, a Todo can be added to the list via the context menu command 'Add To-Do item'. A comment will be added in the selected line of the source code.

// TODO (user#1#): add new dialog for next release

When adding a To-Do, a dialogue box will appear where the following settings

can be made (see **Figure 2.5**).

| Add To-Do item                   |   |                   | X     |
|----------------------------------|---|-------------------|-------|
| Text:<br>Fix Bug in next release |   |                   | 2     |
| User:                            |   |                   | >     |
| admin                            | ~ | Add new user      |       |
| Type:                            |   | Priority (1-9):   |       |
| TODO                             | ~ | 1                 | * *   |
| Position:                        |   | Comment style:    |       |
| New line above current line      | * | C++ style comment | *     |
|                                  |   |                   |       |
| ОК                               |   | Cancel            | De la |

Figure 2.5: Dialogue for adding a ToDo

### User

User name <user> in the operating system. Tasks for other users can also be created here. In doing so, the corresponding user name has to be created by Add new. The assignment of a Todo is then made via the selection of entries listed for the User.

#### Note:

Note that the Users have nothing to do with the Personalities used in CodeBlocks.

### Туре

By default, type is set to Todo.

## Priority

The importance of tasks can be expressed by priorities (1 - 9) in CodeBlocks.

## Position

This setting specifies whether the comment is to be included before, after or at the exact position of the cursor.

## **Comment Style**

A selection of formats for comments (e.g. doxygen).

- 4 2.3 Incremental Search
- ▶ <u>2.5 Source Code Exporter</u>

## 🍫 2.5 Source Code Exporter

The necessity occurs frequently of transferring source code to other applications or to e-mails. If the text is simply copied, formatting will be lost, thus rendering the text very unclear. The CodeBlocks export function serves as a remedy for such situations. The required format for the export file can be selected via 'File' /'Export'. The program will then adopt the file name and target directory from the opened source file and propose these for saving the export file. The appropriate file extension in each case will be determined by the export format. The following formats are available.

#### html

A text-based format which can be displayed in a web browser or in word processing applications.

rtf

The Rich Text format is a text-based format which can be opened in word processing applications such as Word or OpenOffice.

odt

Open Document Text format is a standardised format which was specified by Sun and O'Reilly. This format can be processed by Word, OpenOffice and other word processing applications.

### pdf

The Portable Document Format can be opened by applications such as the Acrobat Reader.

- <u>2.6 Thread Search</u>

# 🔶 2.6 Thread Search

Via the 'Search' /'Thread Search' menu, the appropriate plug-in can be shown or hidden as a tab in the Messages Console. In CodeBlocks, a preview can be displayed for the occurrence of a character string in a file, workspace or directory. In doing so, the list of search results will be displayed on the righthand side of the ThreadSearch Console. By clicking an entry in the list, a preview is displayed on the left-hand side. By double-clicking in the list, the selected file is opened in the CodeBlocks editor.

#### Note:

The scope of file extensions to be included in the search, is preset and might have to be adjusted.

- > 2.6.1 Features

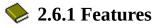

ThreadSearch plugin offers the following features:

- Multi-threaded 'Search in files'
- Internal read-only editor to preview the results
- File open in editors notebook
- Contextual menu 'Find occurrences' to start a search in files with the word under cursor

| 🚺 Code   | ::Blocks | Search results               | S Build log                                                                                                    | 📌 Build me | essages           | S Debugger                                                                                                    | VD                | ebugger (debug) | 0 | Thread search |  |
|----------|----------|------------------------------|----------------------------------------------------------------------------------------------------|------------|-------------------|----------------------------------------------------------------------------------------------------|-------------------|-----------------|---|---------------|--|
| printf   |          |                              |                                                                                                    |            |                   | <ul> <li>Image: A start of the start of the start of</li></ul> | 2                 | Search in       |   | ¥ 💽 🖻         |  |
| 63       |          |                              |                                                                                                    | ^          |                   | (C:\HIGHTEC\TRIC                                                                                                    |                   |                 |   | HelloVIO\src) |  |
| 64<br>65 |          | default :<br>printf("Command |                                                                                                    | 65         | ; printf("Command | '%c' no                                                                                                    | t supported\r\n", | c);             |   |               |  |
| 00       | 19et     | not supported\r              | Contraction of the second second second second second second second second second second second second second s | -          |                   |                                                                                                    |                   |                 |   |               |  |
| 66       | -        | h                            | reak;                                                                                                    | ~          |                   |                                                                                                    |                   |                 |   |               |  |

Figure 2.6 Thread Search Panel

- < 2.6 Thread Search
- ▶ <u>2.6.2 Usage</u>

<u>CodeBlocks Manual</u> <u>Search</u>

🧇 2.6.2 Usage

1. Configure your search preferences (see Figure 2.7)

Once the plugin is installed, there are 4 ways to run a search:

- a. Type/Select a word in the search combo box and press enter or click on Search on the Thread search panel of the Messages notebook.
- b. Type/Select a word in the toolbar search combo box and press enter or click on Search button.
- c. Right click on any 'word' in active editor and click on 'Find occurrences'.
- d. Click on Search/Thread search to find the current word in active editor.

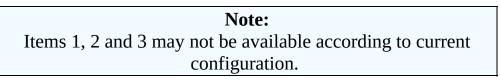

- 2. Click again on the search button to cancel current search.
- 3. A single click on a result item displays it on the preview editor at right location.
- 4. A double click on a result item opens or set an editor in editors notebook at right location.
- ▶ <u>2.6.3 Configuration</u>

Created: 2010/25/05 11:52 Updated: 2010/25/05 11:52 Author: HighTec EDV-Systeme GmbH Copyright © 2010 HighTec EDV-Systeme GmbH

## 🔶 2.6.3 Configuration

To access ThreadSearch plugin configuration panel click on (see **Figure 2.7**):

| Options                                                                                                    |                                |  |  |  |  |
|----------------------------------------------------------------------------------------------------|--------------------------------|--|--|--|--|
| Search in files:                                                                                                    |                                |  |  |  |  |
|                                                                                                    |                                |  |  |  |  |
|                                                                                                    | urse 🗹 Hidden 🔭 mask           |  |  |  |  |
|                                                                                                    |                                |  |  |  |  |
| Options                                                                                                    |                                |  |  |  |  |
| Whole word Start word Match case Regular express                                                                            | sion                           |  |  |  |  |
| Thread search options                                                                                                    |                                |  |  |  |  |
| Enable 'Find occurrences' contextual menu item                                                                              |                                |  |  |  |  |
| Use default options when running 'Find occurrences'<br>('Whole word' = true, 'Start word' = false, 'Match case' = true, 'Re | egular expression' = false)    |  |  |  |  |
| Show error message if file is missing                                                                                       |                                |  |  |  |  |
| Show error message if file cannot be opened                                                                                 |                                |  |  |  |  |
| Delete previous results at search begin                                                                                     |                                |  |  |  |  |
| Layout                                                                                                    |                                |  |  |  |  |
| Show/Hide                                                                                                    | List control options           |  |  |  |  |
| Show ThreadSearch toolbar                                                                                                   | Display header in log window   |  |  |  |  |
| Show search widgets in ThreadSearch Messages panel                                                                          | Draw lines between log columns |  |  |  |  |
| Show code preview editor                                                                                                    |                                |  |  |  |  |
| ThreadSearch panel management by                                                                                            | Logger type                    |  |  |  |  |
| Messages notebook     OLayout                                                                                               | O List  Tree                   |  |  |  |  |
| Splitter window mode                                                                                                    | Sort results by                |  |  |  |  |
| O Horizontal O Vertical                                                                                                    | I File path ○ File name        |  |  |  |  |
|                                                                                                    |                                |  |  |  |  |
| ОК Сарс                                                                                                    | el                             |  |  |  |  |
| Cald                                                                                                    |                                |  |  |  |  |

Figure 2.7: Configuration

## of Thread Search

- 1. Options button on Messages notebook Thread search panel.
- 2. Options button on Thread search toolbar.
- 3. Settings/Environment menu item and then on the Thread search item on the left columns.

### Note:

Items 1, 2 and 3 may not be available according to current configuration.

Search in part defines the set of files that will be analysed.

- Project and Workspace checkboxes are mutually exclusive.
- Directory path can be edited or set with Select button.
- Mask is the set a file specifications separated by ';'. For example:
   \*.cpp;\*.c;\*.h.
- ▶ <u>2.6.4 Options</u>

🔶 2.6.4 Options

### Whole word

if checked, line matches search expression if search expression is found with no alpha-numeric +'\_' before and after.

### Start word

if checked, line matches search expression if search expression is found at the beginning of a word, ie no alpha-numeric +'\_' before search expression.

#### Match case

if checked, the search is case sensitive.

### **Regular expression**

the search expression is a regular expression.

**Note:** If you want to search for regular expressions like n you will have to set the option 'Use Advanced RegEx searches' via the menu 'Settings' /'Editor' /'General Settings'.

### 

2.6.5 Thread search options

## 2.6.5 Thread search options

### Enable 'Find occurrences contextual menu item'

If checked, the Find occurrences of 'Focused word' entry is added to the editor contextual menu.

### Use default options when running 'Find occurrences'

If checked, a set of default options is applied to the searches launched with the 'Find occurrences' contextual menu item.Per defaut option 'Whole word' and 'Match case' is enabled.

### Delete previous results at search begin

If ThreadSearch is configured with 'Tree View' then the search results will be listet hierarchically,

- the first node contains the search term
- above the files which contain the search term are listed
- within this list the line number and the corresponding content of the occurence is displayed

If you search different terms the list will become confusing, therefore previous search results can be cleared at search begin using this option.

**Note:** In the list of occurences single items or all items can be deleted via the context menu 'Delete item' or 'Delete all items' .

- ▶ <u>2.6.6 Layout</u>

🧇 2.6.6 Layout

### Display header in log window

if checked, the header are displayed in the results list control.

**Note:** If unchecked, the columns are no longer resizeable but space is spared.

### Draw lines between columns

Draws lines between columns in list mode.

#### Show ThreadSearch toolbar

Display the toolbar of Thread Search plugin.

### Show search widgets in ThreadSearch Messages panel

If checked, only the results list control and the preview editor are displayed. All other search widgets are hidden (spares space).

### Show code preview editor

Code preview can be hidden either with this check box or with a double click on the splitter window middle border. This is where it can be shown again.

- <u>2.6.7 Panel Management</u>

## 🔶 2.6.7 Panel Management

You can choose different modes how the the ThreadSearch window is managed. With the setting 'Message Notebook' the ThreadSearch window will be a dockable window in the message panel. If you choose the setting 'Layout' you will be able to undock the window from the message panel and put it somewhere else.

- ▲ <u>2.6.6 Layout</u>
- ▶ <u>2.6.8 Logger Type</u>

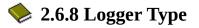

The view of the search results can be displayed in different ways. The setting 'List' displays all occurrences as list. The other mode 'Tree' gathers all occurrences within a file as a node.

- ▲ <u>2.6.7 Panel Management</u>
- 2.6.9 Splitter Window Mode

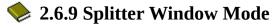

The user can configure a horizontal or vertical splitting of the preview window and the output window of the search results.

▶ 2.6.10 Sort Search Results

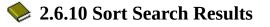

The view of the search results may be sorted by path or file name.

◀ 2.6.9 Splitter Window Mode

> 2.7 FileManager and PowerShell Plugin

# 2.7 FileManager and PowerShell Plugin

The File Explorer **Figure 2.8** is included in the FileManager plugin, and can be found in the 'Files' tab. The composition of the File Explorer is shown in **Figure 2.8**.

On top you will find a field for entering the path. By clicking the button at the end of this field, the drop-down field will list a history of the past entries which can be navigated via a scroll bar. The up arrow key on the right-hand side of the field moves up the directory structure one directory.

In the 'Wildcard' field you can enter a filter term for the file display. Leaving the field empty or entering \* results in all files being displayed. Entering \*.C;\*.h, for example will result in solely C sources and header files being displayed. Opneing the pull-down field will, again, list a history of the last entries.

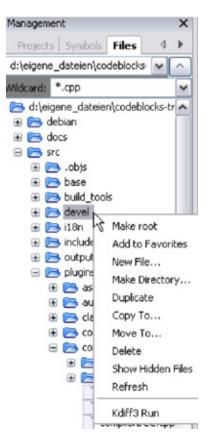

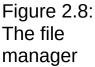

Pressing the Shift key and clicking selects a group of files or directories, pressing the Ctrl key and clicking selects multiple separate files or directories.

The following operations can be started via the context menu if one or multiple directories are selected in the File Explorer:

## Make Root

defines the current directory as the root directory.

## Add to Favorites

sets a marker for the directory and stores it as a favourite. This function allows you to navigate quickly between frequently used directories, also on different network drives.

## **New File**

creates a new file in the selected directory.

### **New Directory**

creates a new subdirectory in the selected directory.

The following operations can be started via the context menu if one or multiple

files or directories are selected in the File Explorer:

## Duplicate

copies a file/directory and renames it.

## Сору То

opens a dialogue for entering the target directory in which the copied file/directory is to be stored.

## Move To

moves the selection to the target location.

## Delete

deletes the selected files/directories.

## **Show Hidden Files**

activates/deactivates the display of hidden system files. When activated, this menu entry is checkmarked.

## Refresh

update the display of the directory tree.

The following operations can be started via the context menu if one or multiple files are selected in the File Explorer:

## Open in CB Editor

opens the selected file in the CodeBlocks editor.

## Rename

renames the selected file.

## Add to active project

adds the file(s) to the active project.

### Note:

The files/directories selected in the File Explorer can be accessed in the PowerShell plugin via the mpaths variable.

User-defined functions can be specified via the menu command 'Settings' /'Environment' /'PowerShell' . In the PowerShell mask, a new function which can be named at random, is created via the 'New' button. In the 'ShellCommand Executable' field, the executable program is stated, and in the field at the bottom of the window, additional parameters can be passed to the program. By clicking the function in the context menu or the PowerShell menu, the function is started and will then process the selected files/directories. The output is redirected to a separate shell window.

For example a menu entry in 'PowerShell' /'SVN' and in the context menu is created for 'SVN'. **\$file** in this context means the file selected in the File Explorer, **\$mpath** the selected files or directories (see <u>section 3.2</u>).

```
Add;$interpreter add $mpaths;;;
```

This and every subsequent command will create a submenu, in this case called 'Extensions' /'SVN' /'Add'. The context menu is extended accordingly. Clicking the command in the context menu will make the SVN command add process the selected files/directories.

TortoiseSVN is a widespread SVN program with integration in the explorer. The program TortoiseProc.exe of TortoiseSVN can be started in the command line and dispalys a dialogue to collect user input. So you can perform the commands, that are available as context menu in the explorer also in the command line. Therefore you can integrate it also a shell extension in CodeBlocks. For example the command

```
TortoiseProc.exe /command:diff /path:$file
```

will diff a selected file in the CodeBlocks file explorer with the SVN base. See **Figure 2.9** how to integrate this command.

**Note:** For files that are under SVN control the file explorer shows overlay icons if they are actived via menu 'View' /'SVN Decorators' .

| Environment settings |                                                                                                    |                       |
|----------------------|----------------------------------------------------------------------------------------------------|-----------------------|
|                      | Shell Extensions                                                                                                    |                       |
| 2                    | Known Commands<br>TortoiseSVN                                                                                                    | New<br>Copy<br>Delete |
| Help files           |                                                                                                    | Up<br>Down            |
| Thread search        | Command Name: TortoiseSVN<br>Command Line:<br>TortoiseProc.exe /command:diff /path:\$file                                                                                                 | Import<br>Export      |
| The CONTROL          | Wildcards:     Working Directory:       Menu Location     Extensions/TortoiseSVN/diff       Context Menu Location     TortoiseSVN/diff       Mode:     Standard Shell       OK     Cancel |                       |

Figure 2.9: Add a shell extension to the context menu

## Example

You can use the file explorer to diff files or directories. Follow these steps:

- 1. Add the name via menu 'Settings' /'Environment' /'PowerShell' . This is shown as entry in the interpreter menu and the context menu.
- 2. Select the absolute path of Diff executable (e.g. kdiff3). The program is accessed with the variable \$interpreter.
- 3. Add parameters of the interpreter

#### Diff;\$interpreter \$mpaths;;;

This command will be executed using the selected files or directories as parameter. The selection is accessed via the variable **\$mpaths**. This is an easy way to diff files or directories.

**Note:** The plug-in supports the use of CodeBlocks variables within the shell extension.

#### **\$interpreter**

Call this executable.

#### \$fname

Name of the file without extension.

#### \$fext

Extension of the selected file.

#### \$file

Name of the file.

#### \$relfile

Name of the file without path info.

#### \$dir

Name of the selected directory.

#### \$reldir

Name of directory without path info.

#### \$path

Absolute path.

#### \$relpath

Relative path of file or directory.

### \$mpaths

List of current selected files or directories.

### \$inputstr{<msg>}

String that is entered in a message window.

#### **\$parentdir**

Parent directory (../).

### Note:

The entries of shell extension are also available as context menu in the CodeBlocks editor.

< 2.6.10 Sort Search Results

▶ <u>2.8 Browse Tracker</u>

<u>CodeBlocks Manual</u> <u>Search</u>

# 🧇 2.8 Browse Tracker

Browse Tracker is a plug-in that helps navigating between recently opened files in CodeBlocks. The list of recent files is saved in a history. With the menu 'View'/'Browse Tracker'/'Clear All' the history is cleared.

With the window 'Browsed Tabs' you can navigate between the items of the recently opened files using the menu entry 'View' /'Browse Tracker' /'Backward Ed/Forward Ed' or the shortcut Alt-Left/Alt-Right. The Browse Tracker menu is also accessible as context menu. The markers are saved in the layout file <projectName>.bmarks

A common procedure when developing software is to struggle with a set of functions which are implemented in different files. The BrowseTracks plug-in will help you solve this problem by showing you the order in which the files were selected. You can then comfortably navigate the function calls.

The plug-in allows even browse markers within each file in the CodeBlocks editor. The cursor position is memorized for every file. You can set this markers using the menu item 'View' /' Browse Tracker' /' Set BrowseMarks' or with selecting a line with the left mouse button. A marker with *†* is shown in the left margin. With the menu 'View' /'Browse Tracker' /'Prev Mark/Next Mark' or the shortcut Alt-up/Alt-down you can navigate through the markers within a file. If you want to navigate in a file between markers sorted by line numbers then just select the menu 'View' /'Browse Tracker' /'Sort BrowseMark'.

With the 'Clear BrowseMark' the marker in a selected line is removed. If a marker is set for a line, holding left-mouse button down for 1/4 second while pressing the Ctrl key will delete the marker for this line. Via the menu 'Clear All BrowseMarks' or with a Ctrl-left click on any unmarked line will reset the markers within a file.

The settings of the plug-in can be configure via the menu 'Settings' /'Editor' /'Browse Tracker'.

## **Mark Style**

Browse Marks are displayed per default as *†* within the margin. With

the setting 'Book\_Marks' they will be displayed like Bookmarks as blue arrow in the margin. With hide the display of Browse Marks is suppressed.

### **Toggle Browse Mark key**

Markers can be set or removed either by a click with the left mouse button or with a click while holding the crtl key.

## **Toggle Delay**

The duration of holding the left mouse button to enter the Browse Marker mode.

### **Clear All BrowseMarks**

while holding Ctrl key either by a simple or a double click with the left mouse button.

The configuration of the plug-in is stored in your application data directory in the file default.conf. If you use the personality feature of CodeBlocks the configuration is read from the file <personality>.conf.

- 4 2.7 FileManager and PowerShell Plugin
- ▶ 2.9 SVN Support

<u>CodeBlocks Manual</u> <u>Search</u>

# 🧇 2.9 SVN Support

The support of the version control system SVN is included in the CodeBlocks plugin TortoiseSVN. Via the menu 'TortoiseSVN' /'Plugin settings' you can configure the accessible svn commands in the tab 'Integration'.

### Menu integration

Add an entry TortoiseSVN with different settings in the menu bar. **Project manger** 

Activate the TortoiseSVN commands in the context menu of the project manager.

### Editor

Active the TortoiseSVN commands in the context menu of the editor.

In the plugin settings you can configure which svn commands are accessible via the menu or the context menu. The tab integration provides the entry 'Edit main menu' and 'Edit popup menu' to configure these commands.

### Note:

The File Explorer in CodeBlocks uses different icon overlays for indicating the svn status. The TortoiseSVN commands are included here in the context menu.

4 2.8 Browse Tracker

▶ 2.10 LibFinder

# 🧇 2.10 LibFinder

If you want to use some libraries in your application, you have to configure your project to use them. Such configuration process may be hard and annoying because each library can use custom options scheme. Another problem is that configuration differs on platforms which result in incompatibility between unix and windows projects.

LibFinder provides two major functionalities:

- · Searching for libraries installed on your system
- Including library in your project with just few mouse clicks making project platform-independent
- 4 <u>2.9 SVN Support</u>
- > 2.10.1 Searching for libraries

## 2.10.1 Searching for libraries

Searching for libraries is available under 'Plugins' /'Library finder' menu. It's purpose is to detect libraries installed on your system and store the results inside LibFinder's database (note that these results are not written into CodeBlocks project files). Searching starts with dialogue where you can provide set of directories with installed libraries. LibFinder will scan them recursively so if you're not sure you may select some generic directories. You may even enter whole disks - in such case searching process will take more time but it may detect more libraries (see Figure 2.10).

| Scanned directories: |          |
|----------------------|----------|
|                      |          |
| C:\ Add dir          |          |
| Clear All            | 1        |
|                      | <b>^</b> |
|                      |          |
|                      |          |
|                      |          |
|                      |          |
|                      |          |
|                      |          |
| Cancel Next          |          |

Figure 2.10: List of directories

When LibFinder scans for libraries, it uses special rules to detect presence of library. Each set of rules is located in xml file. Currently LibFinder can search for wxWidgets 2.6/2.8, CodeBlocks SDK and GLFW - the list will be extended in future.

**Note:** To get more details on how to add library support into LibFinder, read src/plugins/contrib/lib\_finder/lib\_finder/readme.txt in CodeBlocks sources.

After completing the scan, LibFinder shows the results (see **Figure 2.11**).

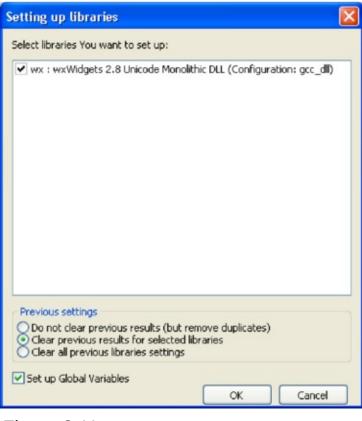

Figure 2.11: Search results

In the list you check libraries which should be stored into LibFinder's database. Note that each library may have more than one valid configuration and settings added ealier are more likely to be used while building projects.

Below the list you can select what to do with results of previous scans:

## Do not clear previous results

This option works like an update to existing results - it adds new ones and updates those which already exist. This option is not recommended.

Second option (Clear previous results for selected libraries)

will clear all results for libraries which are selected before adding new results. This is the recommended option.

## **Clear all previous library settings**

when you select this option, LibFinder's database will be cleared before adding new results. It's useful when you want to clean some invalid LibFinder's database.

Another option in this dialogue is 'Set up Global Variables'. When you check this option, LibFinder will try automatically configure Global Variables which are also used to help dealing with libraries.

If you have pkg-config installed on your system (it's installed automatically on most linux versions) LibFinder will also provide libraries from this tool. There is no need to perform scanning for them - they are automatically loaded when CodeBlocks starts.

<sup>&</sup>lt; 2.10 LibFinder

<sup>2.10.2</sup> Including libraries in projects

# 2.10.2 Including libraries in projects

LibFinder adds extra tab in Project Properties 'Libraries' - this tab shows libs used in project and libs known in LibFinder. To add library into your project, select it in right pane and click < button. To remove library from project, select it on the left pane and click > button (see Figure 2.12).

| Project/targets o         | ptions                        |               |                 |                                                  |           |         |     |
|---------------------------|-------------------------------|---------------|-----------------|--------------------------------------------------|-----------|---------|-----|
| Project settings B        | uild targets                  | Build scripts | Notes           | EnvVars options                                  | Libraries | wxSmith |     |
| Libraries used in project |                               | ſ             | Known libraries |                                                  |           |         |     |
| wx: wxWidgets             |                               |               | <<br>×          | ■- Gui<br>wx: wxW<br>■- Cross-Platfor<br>wx: wxW | m         |         |     |
| Extra settings            | tomatically<br>nual build scr | ipt           | ОК              | Filter:                                          |           |         | Add |

Figure 2.12: Project configuration

You can filter libraries known to LibFinder by providing search filter. The 'Show as Tree' checkbox allows to switch between categorized and uncategorized view.

If you want to add library which is not available in LibFinder's database, you may use 'Unknown Library' field. Note that you should enter library's shortcode (which usually matches global variable name) or name of library in pkg-config. List of suggested shortcodes can be found at 🍝 Global Variables. Using this option is recommended only when preparing project to be built on other machines where such library exists and is properly detected by LibFinder. You can access a global variable within CodeBlocks like:

```
$(#GLOBAL_VAR_NAME.include)
```

Checking the 'Don't setup automatically' option will notify LibFinder that it should not add libraries automatically while compiling this project. In such case, LibFinder can be invoked from build script. Example of such script is generated and added to project by pressing 'Add manual build script'.

4 2.10.1 Searching for libraries

```
▶ 2.10.3 Using LibFinder and projects generated from wizards
```

## **>** 2.10.3 Using LibFinder and projects generated from wizards

Wizards will create projects that don't use LibFinder. To integrate them with this plugin, you will have to manually update project build options. This can be easily achieved by removing all library-specific settings and adding library through 'Libraries' tab in project properties.

Such project becomes cross-platform. As long as used libs are defined in LibFinder's database, project's build options will be automatically updated to match platform-specific library settings.

- > 2.11 AutoVersioning

# 🔶 2.11 AutoVersioning

An application versioning plug in that increments the version and build number of your application every time a change has been made and stores it in **version.h** with easy to use variable declarations. Also have a feature for committing changes a la SVN style, a version scheme editor, a change log generator and more *†* 

< 2.10.3 Using LibFinder and projects generated from wizards</li>
 > 2.11.1 Introduction

## 🔶 2.11.1 Introduction

The idea of the AutoVersioning plugin was made during the development of a pre-alpha software that required the version info and status. Been to busy coding, without time to maintain the version number, just decided to develop a plugin that could do the job with little intervention as possible.

- < 2.11 AutoVersioning
- ▶ <u>2.11.2 Features</u>

## 🧇 2.11.2 Features

Here is the list of features the plugin covers summarized:

- Supports C and C++.
- Generates and auto increment version variables.
- Software status editor.
- Integrated scheme editor for changing the behavior of the auto incrementation of version values.
- Date declarations as month, date and year.
- Ubuntu style version.
- Svn revision check.
- Change log generator.
- Works on Windows and Linux.

#### 

#### ▶ <u>2.11.3 Usage</u>

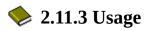

Just go to 'Project' /'Autoversioning' menu. A pop up window like this will appear:

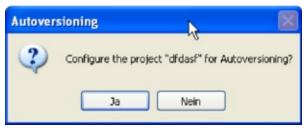

Figure 2.13: Configure project for Autoversioning

When hitting yes on the ask to configure message box, the main auto versioning configuration dialog will open, to let you configure the version info of your project.

After configuring your project for auto versioning, the settings that you entered on the configuration dialog will be stored on the project file, and a version.h file will be created. For now, every time that you hit the 'Project'

/'Autoversioning' menu the configuration dialog will popup to let you edit your project version and versioning related settings, unless you don't save the new changes made by the plugin to the project file.

- 2.11.4 Dialog notebook tabs

2.11.4 Dialog notebook tabs

### 2.11.4.1 Version Values

Here you just enter the corresponding version values or let the auto versioning plugin increment them for you (see <u>Figure 2.14</u>).

#### Major

Increments by 1 when the minor version reaches its maximum **Minor** 

Increments by 1 when the build number pass the barrier of build times, the value is reset to 0 when it reach its maximum value.

#### **Build Number**

(also equivalent to Release) - Increments by 1 every time that the revision number is incremented.

#### Revision

Increments randomly when the project has been modified and then compiled.

| Auto Versioning Editor          |                     |  |  |
|---------------------------------|---------------------|--|--|
| Version Values Status Scheme Se | ettings Changes Log |  |  |
| Major Version                   | 1                   |  |  |
| Minor Version                   | 0                   |  |  |
| Build Number                    | 0                   |  |  |
| Revision                        | 0                   |  |  |
| Build Count                     | 1                   |  |  |
| Current P                       | roject: test        |  |  |
| Accept                          | Cancel              |  |  |
| Figure 2.14:<br>Set Version     |                     |  |  |

Set Version Values

- < 2.11.3 Usage
- ▶ <u>2.11.4.2 Status</u>

# 🧇 2.11.4.2 Status

Some fields to keep track of your software status with a list of predefined values for convenience(see **Figure 2.15**).

## **Software Status**

The typical example should be v1.0 Alpha

## Abbreviation

Same as software status but like this: v1.0a

| Auto Versioning Editor                            |   |
|---------------------------------------------------|---|
| Version Values Status Scheme Settings Changes Log |   |
|                                                   |   |
|                                                   |   |
| Software Status:                                  |   |
| Alpha                                             |   |
| Abbreviation:                                     | - |
|                                                   |   |
| a                                                 |   |
|                                                   |   |
|                                                   |   |
| Current Project: test                             |   |
| Accept Cancel                                     |   |
|                                                   |   |

Figure 2.15: Set Status of Autoversioning

<sup>&</sup>lt;u>4 2.11.4.1 Version Values
</u>

## ▶ <u>2.11.4.3 Scheme</u>

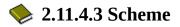

Lets you edit how the plugin will increment the version values (see **Figure 2.16**).

| Auto Versioning Editor                                                |  |  |  |  |  |  |
|-----------------------------------------------------------------------|--|--|--|--|--|--|
| Version Values Status Scheme Settings Changes Log                     |  |  |  |  |  |  |
| Minor maximum: 10                                                     |  |  |  |  |  |  |
| Build Number maximum: 0                                               |  |  |  |  |  |  |
| Revision maximum: 0                                                   |  |  |  |  |  |  |
| Revision random maximum: 10<br>Build times before incrementing Minor: |  |  |  |  |  |  |
| 100                                                                   |  |  |  |  |  |  |
|                                                                       |  |  |  |  |  |  |
| Current Project: test                                                 |  |  |  |  |  |  |
| Accept Cancel                                                         |  |  |  |  |  |  |

Figure 2.16: Scheme of autoversioning

## Minor maximum

The maximum number that the Minor value can reach, after this value is reached the Major is incremented by 1 and next time project is compiled the Minor is set to 0.

## **Build Number maximum**

When the value is reached, the next time the project is compiled is set to 0. Put a 0 for unlimited.

#### **Revision maximum**

Same as Build Number maximum. Put a 0 for unlimited

#### **Revision random maximum**

The revision increments by random numbers that you decide, if you put here 1, the revision obviously will increment by 1.

## **Build times before incrementing Minor**

After successful changes to code and compilation the build history will increment, and when it reaches this value the Minor will increment.

## 

### • <u>2.11.4.4 Settings</u>

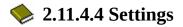

Here you can set some settings of the auto versioning behavior (see **Figure 2.17**).

| Auto Versioning Editor                        |                  |
|-----------------------------------------------|------------------|
| Version Values Status Scheme Settings Changes | s Log            |
|                                               | Do Autoincrement |
| Header Path:                                  | Header language  |
| version.h                                     | Oc ⊙c++          |
| svn enabled                                   |                  |
| Current Project: test                         |                  |
| Accept Cancel                                 |                  |

Figure 2.17: Settings of Autoversioning

## **Autoincrement Major and Minor**

Lets the plugin increments this values by you using the scheme. If not marked only the Build Number and Revision will increment.

## **Create date declarations**

Create entries in the version.h file with dates and ubuntu style version.

## **Do Auto Increment**

This tells the plugin to automatically increment the changes when a modification is made, this incrementation will occur before compilation.

## Header language

Select the language output of version.h

## Ask to increment

If marked, Do Auto Increment, it ask you before compilation (if changes has been made) to increment the version values.

### svn enabled

Search for the svn revision and date in the current folder and generates the correct entries in version.h

- 2.11.4.5 Changes Log

# 🧇 2.11.4.5 Changes Log

This lets you enter every change made to the project to generate a ChangesLog.txt file (see Figure 2.18).

| Auto Versioning Editor                                                                                                    |
|----------------------------------------------------------------------------------------------------|
| Version Values Status Scheme Settings Changes Log Show changes editor when incrementing version File path;                                                                                                    |
| ChangesLog.txt<br>Title Format: released version %M.%m.%b of %p<br>Major: %M, Minor: %m, Build: %b, Revision: %r, SVN Revision: %s,<br>Date: %d, Month: %o, Year: %y, Ubuntu Style Version: %u, Status:<br>%T, Status Short: %t, Project title: %p |
| Current Project: test Accept Cancel                                                                                                    |

Figure 2.18: Changelog of Autoversioning

## Show changes editor when incrementing version

Will pop up the changes log editor when incrementing the version.

## **Title Format**

A format able title with a list of predefined values.

## 

> 2.11.5 Including in your code

## 🍫 2.11.5 Including in your code

To use the variables generated by the plugin just **#include** <version.h>. An example code would be like the following:

```
#include <iostream>
#include "version.h"
void main(){
   std::cout<<AutoVersion::Major<<endl;
}</pre>
```

```
<u>2.11.4.5 Changes Log</u>
<u>2.11.5.1 Output of version.h</u>
```

## 🔶 2.11.5.1 Output of version.h

The generated header file. Here is a sample content of the file on c++ mode:

```
#ifndef VERSION_H
#define VERSION_H
namespace AutoVersion{
 //Date Version Types
 static const char DATE[] = "15";
 static const char MONTH[] = "09";
 static const char YEAR[] = "2007";
 static const double UBUNTU_VERSION_STYLE = 7.09;
 //Software Status
 static const char STATUS[] = "Pre-alpha";
 static const char STATUS_SHORT[] = "pa";
 //Standard Version Type
 static const long MAJOR = 0;
 static const long MINOR = 10;
 static const long BUILD = 1086;
 static const long REVISION = 6349;
 //Miscellaneous Version Types
 static const long BUILDS_COUNT = 1984;
 #define RC_FILEVERSION 0,10,1086,6349
```

```
#define RC_FILEVERSION_STRING "0, 10, 1086, 6349\0"
   static const char FULLVERSION_STRING[] = "0.10.1086.6349";
  }
  #endif //VERSION_h
On C mode is the same as C++ but without the namespace:
  #ifndef VERSION_H
  #define VERSION_H
   //Date Version Types
   static const char DATE[] = "15";
   static const char MONTH[] = "09";
   static const char YEAR[] = "2007";
   static const double UBUNTU_VERSION_STYLE = 7.09;
   //Software Status
   static const char STATUS[] = "Pre-alpha";
   static const char STATUS_SHORT[] = "pa";
   //Standard Version Type
   static const long MAJOR = 0;
   static const long MINOR = 10;
   static const long BUILD = 1086;
   static const long REVISION = 6349;
   //Miscellaneous Version Types
   static const long BUILDS_COUNT = 1984;
   #define RC_FILEVERSION 0,10,1086,6349
   #define RC_FILEVERSION_STRING "0, 10, 1086, 6349\0"
   static const char FULLVERSION_STRING[] = "0.10.1086.6349";
```

#endif //VERSION\_h

< 2.11.5 Including in your code

> 2.11.6 Change log generator

## 🔶 2.11.6 Change log generator

This dialog is accessible from the menu 'Project' /'Changes Log'. Also if checked Show changes editor when incrementing version on the changes log settings, the window will open to let you enter the list of changes after a modification to the project sources or an incrementation event (see Figure 2.19).

| AutoVersionin | ng :: Ch                                  | anges Log |         |        |        |  |  |
|---------------|-------------------------------------------|-----------|---------|--------|--------|--|--|
| Add Edit      |                                           | Edit      |         | Delete |        |  |  |
|               | Type Description                          |           |         |        |        |  |  |
| 1             | Added Now the changes log has a data grid |           | ta grid |        |        |  |  |
|               |                                           |           |         |        |        |  |  |
|               |                                           |           |         |        |        |  |  |
|               |                                           |           |         |        |        |  |  |
|               |                                           |           |         |        |        |  |  |
|               |                                           |           |         |        |        |  |  |
|               |                                           |           |         |        |        |  |  |
|               |                                           |           |         |        |        |  |  |
|               |                                           |           | Save    | Write  | Cancel |  |  |
| Figure 2.1    | L9:                                       |           |         |        |        |  |  |

Figure 2.19: Changes for a project

- < 2.11.5.1 Output of version.h
- > 2.11.6.1 Buttons Summary

## 🍫 2.11.6.1 Buttons Summary

## Add

Appends a row in to the data grid

## Edit

Enables the modification of the selected cell

## Delete

Removes the current row from the data grid

## Save

Stores into a temporary file (changes.tmp) the actual data for later processing into the changes log file

## Write

Process the data grid data to the changes log file

## Cancel

Just closes the dialog without taking any action

Here is an example of the output generated by the plugin to the ChangesLog.txt file:

```
03 September 2007
released version 0.7.34 of AutoVersioning-Linux
```

Change log:

-Fixed: pointer declaration

```
-Bug: blah blah
```

02 September 2007

released version 0.7.32 of AutoVersioning-Linux

Change log:

-Documented some areas of the code

-Reorganized the code for readability

01 September 2007 released version 0.7.30 of AutoVersioning-Linux

Change log: -Edited the change log window

If the change log windows is leave blank no changes.txt is modified

< 2.11.6 Change log generator > 2.12 Code statistics

# 2.12 Code statistics

|                                        |   | statistics setting                                                      |             |
|----------------------------------------|---|-------------------------------------------------------------------------|-------------|
| Code-completion and symbols<br>browser | R | File types:                                                             | c cpp h hpp |
| Per mati ner<br>Blittlingen um         |   | Single comment:<br>Multi-line comment begin:<br>Multi-line comment end: | 11          |
| The same sector                        |   |                                                                         | /*          |
|                                        |   |                                                                         | */          |
| Code statistics settings               |   | Add Remo                                                                | Default     |
| Figure 2.20:                           |   |                                                                         |             |
| Konfiguration                          |   |                                                                         |             |
| für Code                               |   |                                                                         |             |
| Statistik                              |   |                                                                         |             |

Based on the entries in the configuration mask, this simple plugin detects the proportions of code, commentaries and blank lines for a project. The evaluation is called via the menu command 'Plugins' /'Code statistics'.

< 2.11.6.1 Buttons Summary

▶ 2.13 Searching Available Source Code

CodeBlocks Manual 
Search
Search

# 2.13 Searching Available Source Code

This plugin makes it possible to select a term within the editor and to search for this term via the context menu 'Search at Koders' in the [?] database. The dialogue offers the additional possibilities to of filtering for program languages and licences.

This database search will help you find source code originating from other world-wide projects of universities, consortiums and organisations such as Apache, Mozilla, Novell Forge, SourceForge and many others, which can be reused without having to reinvent the wheel every time. Please observe the licence of the source code in each individual case.

<u>4 2.12 Code statistics</u>

▶ 2.14 Code profiler

# 🔶 2.14 Code profiler

A simple graphical interface to the GNU GProf Profiler.

◀ 2.13 Searching Available Source Code

• 2.15 Symbol Table Plugin

# 🍫 2.15 Symbol Table Plugin

This plugin makes it possible to search for symbols in objects and libraries. The options and the path for the command line program nm are defined in the Options tab.

| SymTab Config                                                                                |
|----------------------------------------------------------------------------------------------|
| What do you want to do? Options Search options                                               |
| Search for a symbol given a list of library path's                                           |
| Library path to analyse:<br>Select directory: Select<br>Include: V*.a V*.lib *.o *.obj *.dll |
| Library to analyse:<br>Select library: Select                                                |
| Search for symbol:<br>Hint: Leave empty to search for all symbols.                           |
| Search Close                                                                                 |

Figure 2.21: Configuring the Symbol Table

Clicking the 'Search' stats the search, the results of the NM program are displayed in a separate window caleld 'SymTabs Result'. The name of the objects or libraries containing the symbol are listed under the title 'NM's Output'.

# ▲ <u>2.14 Code profiler</u>

> <u>3 Variable Expansion</u>

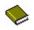

# **3 Variable Expansion**

CodeBlocks differentiates between several types of variables. These types serve the purpose of configuring the environment for creating a program, and at the same of improving the maintainability and portability. Access to the CodeBlocks variables is achieved via \$<name>.

### **Envrionment Variable**

are set during the startup of CodeBlocks. They can modify system environment variables such as PATH. This can be useful in cases where a defined environment is necessary for the creation of projects. The settings for environment variables in CodeBlocks are made at 'Settings' /'Environment' /'Environment Variables'.

#### **Builtin Variables**

are predefined in CodeBlocks, and can be accessed via their names (see <u>section 3.2</u> for details).

#### **Command Macros**

This type of variables is used for controlling the build process. For further information please refer to <u>section 3.4</u>.

#### **Custom Variables**

are user-defined variables which can be specified in the build options of a project. Here you can, for example define your derivative as a variable MCU and assign a corresponding value to it. Then set the compiler option -mcpu=\$(MCU), and CodeBlocks will automatically replace the content. By this method, the settings for a project can be further parametrised.

## **Global Variables**

are mainly used for creating CodeBlocks from the sources or developments of wxWidgets applications. These variables have a very special meaning. In contrast to all others if you setup such a variables and share your project file with others that have \*not\* setup this GV CodeBlocks will ask the user to setup the variable. This is a very easy way to ensure the 'other developer' knows what to setup easily. CodeBlocks will ask for all path's usually necessary.

# < 2.15 Symbol Table Plugin

# > <u>3.1 Syntax</u>

<u>CodeBlocks Manual</u> <u>Search</u>

# 🧇 3.1 Syntax

CodeBlocks treats the following functionally identical character sequences inside pre-build, post-build, or build steps as variables:

- \$VARIABLE
- \$(VARIABLE)
- \${VARIABLE}
- %VARIABLE%

Variable names must consist of alphanumeric characters and are not casesensitive. Variables starting with a single hash sign (#) are interpreted as global user variables (see <u>section 3.7</u> for details). The names listed below are interpreted as built-in types.

Variables which are neither global user variables nor built-in types, will be replaced with a value provided in the project file, or with an environment variable if the latter should fail.

**Note:** Per-target definitions have precedence over per-project definitions.

< <u>3 Variable Expansion</u>

▶ <u>3.2 List of available built-ins</u>

# 3.2 List of available built-ins

The variables listed here are built-in variables of CodeBlocks. They cannot be used within source files.

> 3.2.1 CodeBlocks workspace

## 🍫 3.2.1 CodeBlocks workspace

\$(WORKSPACE\_FILENAME), \$(WORKSPACE\_FILE\_NAME), \$(WORKSPACEFILE), \$(WORKSPACEFILENAME)

The filename of the current workspace project (.workspace). **\$(WORKSPACENAME), \$(WORKSPACE\_NAME)** 

The name of the workspace that is displayed in tab Projects of the Management panel.

\$(WORKSPACE\_DIR), \$(WORKSPACE\_DIRECTORY), \$(WORKSPACEDIR), \$(WORKSPACEDIRECTORY)

The location of the workspace directory.

< 3.2 List of available built-ins

3.2.2 Files and directories

## 🔶 3.2.2 Files and directories

#### \$(PROJECT\_FILENAME), \$(PROJECT\_FILE\_NAME), \$(PROJECT\_FILE), \$(PROJECTFILE)

The filename of the currently compiled project.

#### \$(PROJECT\_NAME)

The name of the currently compiled project.

#### \$(PROJECT\_DIR), \$(PROJECTDIR), \$(PROJECT\_DIRECTORY)

The common top-level directory of the currently compiled project.

#### \$(ACTIVE\_EDITOR\_FILENAME)

The filename of the file opened in the currently active editor.

#### \$(ACTIVE\_EDITOR\_LINE)

Return the current line in the active editor.

#### \$(ACTIVE\_EDITOR\_COLUMN

Return the column of the current line in the active editor.

#### \$(ACTIVE\_EDITOR\_DIRNAME)

the directory containing the currently active file (relative to the common top level path).

#### \$(ACTIVE\_EDITOR\_STEM)

The base name (without extension) of the currently active file.

#### \$(ACTIVE\_EDITOR\_EXT)

The extension of the currently active file.

#### \$(ALL\_PROJECT\_FILES)

A string containing the names of all files in the current project.

#### \$(MAKEFILE)

The filename of the makefile.

#### \$(CODEBLOCKS), \$(APP\_PATH), \$(APPPATH), \$(APP-PATH)

The path to the currently running instance of CodeBlocks. **\$(DATAPATH), \$(DATA\_PATH), \$(DATA-PATH)**  The 'shared' directory of the currently running instance of CodeBlocks.

\$(PLUGINS)

The plugins directory of the currently running instance of CodeBlocks. **\$(TARGET\_COMPILER\_DIR)** 

The compiler installation directory so-called master path.

◀ 3.2.1 CodeBlocks workspace

▶ <u>3.2.3 Build targets</u>

🧇 3.2.3 Build targets

#### \$(FOOBAR\_OUTPUT\_FILE)

The output file of a specific target.

#### \$(FOOBAR\_OUTPUT\_DIR)

The output directory of a specific target.

#### \$(FOOBAR\_OUTPUT\_BASENAME)

The output file's base name (no path, no extension) of a specific target.

#### \$(TARGET\_OUTPUT\_DIR)

The output directory of the current target.

#### **\$(TARGET\_OBJECT\_DIR)**

The object directory of the current target.

#### \$(TARGET\_NAME)

The name of the current target.

#### \$(TARGET\_OUTPUT\_FILE)

The output file of the current target.

#### \$(TARGET\_OUTPUT\_BASENAME)

The output file's base name (no path, no extension) of the current target. **\$(TARGET\_CC), \$(TARGET\_CPP), \$(TARGET\_LD), \$(TARGET\_LIB)** 

The build tool executable (compiler, linker, etc) of the current target.

<u>3.2.2 Files and directories</u>

▶ <u>3.2.4 Language and encoding</u>

🍫 3.2.4 Language and encoding

\$(LANGUAGE)

The system language in plain language.

\$(ENCODING)

The character encoding in plain language.

- ▶ 3.2.5 Time and date

## 🔶 3.2.5 Time and date

#### \$(TDAY)

Current date in the form YYYYMMDD (for example 20051228)

#### \$(TODAY)

Current date in the form YYYY-MM-DD (for example 2005-12-28)

#### \$(NOW)

Timestamp in the form YYYY-MM-DD-hh.mm (for example 2005-12-28-07.15)

#### \$(NOW\_L)

] Timestamp in the form YYYY-MM-DD-hh.mm.ss (for example 2005-12-28-07.15.45)

#### \$(WEEKDAY)

Plain language day of the week (for example 'Wednesday') **\$(TDAY\_UTC), \$(TODAY\_UTC), \$(NOW\_UTC), \$(NOW\_L\_UTC), \$(WEEKDAY\_UTC)** These are identical to the preceding types, but are expressed relative

These are identical to the preceding types, but are expressed relative to UTC.

#### \$(DAYCOUNT)

The number of the days passed since an arbitrarily chosen day zero (January 1, 2009). Useful as last component of a version/build number.

- <u>3.2.4 Language and encoding</u>
- ▶ <u>3.2.6 Random values</u>

## 🔶 3.2.6 Random values

#### \$(COIN)

This variable tosses a virtual coin (once per invocation) and returns 0 or 1.

#### \$(RANDOM)

A 16-bit positive random number (0-65535)

- ◀ <u>3.2.5 Time and date</u>
- ▶ <u>3.2.7 Operating System Commands</u>

## 🍫 3.2.7 Operating System Commands

The variable are substituted through the command of the operating system.

\$(CMD\_CP)

Copy command for files.

#### \$(CMD\_RM)

Remove command for files.

#### \$(CMD\_MV)

Move command for files.

#### \$(CMD\_MKDIR)

Make directory command.

#### \$(CMD\_RMDIR)

Remove directory command.

▶ <u>3.2.8 Conditional Evaluation</u>

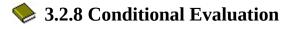

\$if(condition){true clause}{false clause}

Conditional evaluation will resolve to its true clause if

- condition is a non-empty character sequence other than 0 or false
- condition is a non-empty variable that does not resolve to 0 or false
- condition is a variable that evaluates to true (implicit by previous condition)

Conditional evaluation will resolve to its false clause if

- condition is empty
- condition is 0 or false
- condition is a variable that is empty or evaluates to 0 or false

**Note:** Please do note that neither the variable syntax variants %**if(**...) nor \$(**if**)(...) are supported for this construct.

## Example

For example if you are using several platforms and you want to set different parameters depending on the operating system. In the following code the script commands of [[ ]] are evaluated and the <command> will be executed. This could be useful in a post-built step.

```
[[ if (PLATFORM == PLATFORM_MSW) { print (_T("cmd /c")); } else { print
```

- ◀ <u>3.2.7 Operating System Commands</u>
- > 3.3 Script expansion

Created: 2010/25/05 11:52 Updated: 2010/25/05 11:52 Author: HighTec EDV-Systeme GmbH Copyright © 2010 HighTec EDV-Systeme GmbH

<u>CodeBlocks Manual</u> <u>Search</u>

# 🔶 3.3 Script expansion

For maximum flexibility, you can embed scripts using the [[ ]] operator as a special case of variable expansion. Embedded scripts have access to all standard functionalities available to scrips and work pretty much like bash backticks (except for having access to CodeBlocks namespace). As such, scripts are not limited to producing text output, but can also manipulate CodeBlocks state (projects, targets, etc.).

**Note:** Manipulating CodeBlocks state should be implemented rather with a prebuild script than with a script.

## **Example with Backticks**

objdump -D 'find . -name \*.elf' > name.dis

The expression in backticks returns a list of all executables \*.elf in any subdirectories. The result of this expression can be used directly by Objdump. Finally the output is piped to a file named name.dis. Thus, processes can be automatted in a simple way without having to program any loops.

## **Example using Script**

The script text is replaced by any output generated by your script, or discarded in case of a syntax error.

Since conditional evaluation runs prior to expanding scripts, conditional evaluation can be used for preprocessor functionalities. Built-in variables (and user variables) are expanded after scripts, so it is possible to reference variables in the output of a script.

```
[[ print(GetProjectManager().GetActiveProject().GetTitle()); ]]
```

inserts the title of the active project into the command line.

```
< 3.2.8 Conditional Evaluation
```

## ▶ <u>3.4 Command Macros</u>

# 🔶 3.4 Command Macros

**\$compiler** 

Access to name of the compiler executable.

\$linker

Access to name of the linker executable.

#### **Soptions**

Compiler flags

\$link\_options

Linker flags

#### \$includes

Compiler include paths

#### **\$c**

Linker include paths

#### \$libs

Linker libraries

#### \$file

Source file (full name)

#### \$file\_dir

Source file directory without file name and file name extension.

#### \$file\_name

Source file name without path info and file name extension.

\$exe\_dir

Directory of executable without file name and file name extension.

#### \$exe\_name

File name of executable without path and file name extension.

\$exe\_ext

File name extension of executable without path and file name.

#### \$object

Object file

\$exe\_output

Executable output file

#### \$objects\_output\_dir

**Object Output Directory** 

◀ <u>3.3 Script expansion</u>

▶ <u>3.5 Compile single file</u>

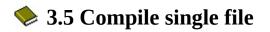

\$compiler \$options \$includes -c \$file -o \$object

- ▶ <u>3.6 Link object files to executable</u>

# 🍫 3.6 Link object files to executable

\$linker \$libdirs o \$exe\_output \$link\_objects \$link\_resobjects \$link\_options \$libs

• 3.7 Global compiler variables

# 🔶 3.7 Global compiler variables

## 3.8 Synopsis

Working as a developer on a project which relies on 3rd party libraries involves a lot of unnecessary repetitive tasks, such as setting up build variables according to the local file system layout. In the case of project files, care must be taken to avoid accidentially committing a locally modified copy. If one does not pay attention, this can happen easily for example after changing a build flag to make a release build.

The concept of global compiler variables is a unique new solution for CodeBlocks which addresses this problem. Global compiler variables allow you to set up a project once, with any number of developers using any number of different file system layouts being able to compile and develop this project. No local layout information ever needs to be changed more than once.

- <u>3.6 Link object files to executable</u>
- ▶ 3.9 Names and Members

# **%** 3.9 Names and Members

Global compiler variables in CodeBlocks are discriminated from per-project variables by a leading hash sign. Global compiler variables are structured; every variable consists of a name and an optional member. Names are freely definable, while some of the members are built into the IDE. Although you can choose anything for a variable name in principle, it is advisable to pick a known identifier for common packages. Thus the amount of information that the user needs to provide is minimised. The CodeBlocks team provides a list of recommended variables for known packages.

The member base resolves to the same value as the variable name uses without a member (alias).

The members include and lib are by default aliases for base/include and base/lib, respectively. However, a user can redefine them if another setup is desired.

It is generally recommended to use the syntax **\$(#variable.include)** instead of **\$(#variable)/include**, as it provides additional flexibility and is otherwise exactly identical in functionality (see <u>subsection 3.12.1</u> and <u>Figure 3.1</u> for details).

The members **cflags** and **lflags** are empty by default and can be used to provide the ability to feed the same consistent set of compiler/linker flags to all builds on one machine. CodeBlocks allows you to define custom variable members in addition to the built-in ones.

| Global Variable Editor                    |                                                                    |                     |  |  |
|-------------------------------------------|--------------------------------------------------------------------|---------------------|--|--|
| Current Sel                               | t: default 💌                                                       | Cione New Delete    |  |  |
| Current Variable: cb 💌                    |                                                                    | Clone New Delete    |  |  |
| Builtin                                   | fields                                                             | User-defined fields |  |  |
| base                                      | D:\codeblocks\codeblocks-trunk\src<br>the base member is mandatory |                     |  |  |
| include                                   |                                                                    |                     |  |  |
| lib<br>obj                                |                                                                    |                     |  |  |
| cflags                                    |                                                                    |                     |  |  |
| lflags                                    |                                                                    |                     |  |  |
| ?                                         |                                                                    | Close               |  |  |
| Figure 3<br>Global<br>Variable<br>Environ | 9                                                                  |                     |  |  |

- ▶ <u>3.10 Constraints</u>

<u>CodeBlocks Manual</u> <u>Search</u>

# 🔶 3.10 Constraints

- Both set and global compiler variable names may not be empty, they must not contain white space, must start with a letter and must consist of alphanumeric characters. Cyrillic or Chinese letters are not alphanumeric characters. If CodeBlocks is given invalid character sequences as names, it might replace them without asking.
- Every variable requires its base to be defined. Everything else is optional, but the base is absolutely mandatory. If you don't define a the base of a variable, it will not be saved (no matter what other fields you have defined).
- You may not define a custom member that has the same name as a built-in member. Currently, the custom member will overwrite the built-in member, but in general, the behaviour for this case is undefined.
- Variable and member values may contain arbitrary character sequences, subject to the following three constraints:
  - You may not define a variable by a value that references the same variable or any of its members
  - You may not define a member by a value that references the same member
  - You may not define a member or variable by a value that references the same variable or member through a cyclic dependency.

CodeBlocks will detect the most obvious cases of recursive definitions (which may happen by accident), but it will not perform an in-depth analysis of every possible abuse. If you enter crap, then crap is what you will get; you are warned now.

## Examples

Defining wx.include as \$(#wx)/include is redundant, but perfectly legal Defining wx.include as \$(#wx.include) is illegal and will be detected by CodeBlocks Defining wx.include as \$(#cb.lib) which again is defined as \$(#wx.include) will create an infinite loop

<sup>3.9</sup> Names and Members

<sup>▶ 3.11</sup> Using Global Compiler Variables

# 🧇 3.11 Using Global Compiler Variables

All you need to do for using global compiler variables is to put them in your project! Yes, it's that easy.

When the IDE detects the presence of an unknown global variable, it will prompt you to enter its value. The value will be saved in your settings, so you never need to enter the information twice.

If you need to modify or delete a variable at a later time, you can do so from the settings menu.

#### Example

| Project build options                                          |                                                                                                    |   |
|----------------------------------------------------------------|----------------------------------------------------------------------------------------------------|---|
| Project build options                                          | Selected compiler  GNU GCC Compiler  Search directories  Compiler Linker Resource compiler  Policy: Prepend target options to project options  \$(#WX.include)  \$(#WX.include)  \$(#WX.include) include\vxxscintila\include include\tinyxml |   |
| - Scripted wizard<br>- To-do<br>- Autosave<br>- XP look & feel | Add Edit Delete Clear Copy all to OK Cancel                                                                                                    | ) |

#### Figure 3.2: Global Variables

The above image shows both per-project and global variables. WX\_SUFFIX is defined in the project, but WX is a global user variable.

- ▶ <u>3.12 Variable Sets</u>

<u>CodeBlocks Manual</u> <u>Search</u>

# 🧇 3.12 Variable Sets

Sometimes, you want to use different versions of the same library, or you develop two branches of the same program. Although it is possible to get along with a global compiler variable, this can become tedious. For such a purpose, CodeBlocks supports variable sets. A variable set is an independent collection of variables identified by a name (set names have the same constraints as variable names).

If you wish to switch to a different set of variables, you simply select a different set from the menu. Different sets are not required to have the same variables, and identical variables in different sets are not required to have the same values, or even the same custom members.

Another positive thing about sets is that if you have a dozen variables and you want to have a new set with one of these variables pointing to a different location, you are not required to re-enter all the data again. You can simply create a clone of your current set, which will then duplicate all of your variables.

Deleting a set also deletes all variables in that set (but not in another set). The default set is always present and cannot be deleted.

◀ 3.11 Using Global Compiler Variables

> 3.12.1 Custom Members Mini-Tutorial

## 🍫 3.12.1 Custom Members Mini-Tutorial

As stated above, writing **\$**(**#var.include**) and **\$**(**#var)**/**include** is exactly the same thing by default. So why would you want to write something as unintuitive as **\$**(**#var.include**)?

Let's take a standard Boost installation under Windows for an example. Generally, you would expect a fictional package ACME to have its include files under ACME/include and its libraries under ACME/lib. Optionally, it might place its headers into yet another subfolder called acme. So after adding the correct paths to the compiler and linker options, you would expect to **#include** <acme/acme.h> and link to libacme.a (or whatever it happens to be).

#### < 3.12 Variable Sets

## CodeBlocks Manual

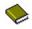

# Search

Stichwort:

Suchen

# CodeBlocks Manual Version 1.1

#### > 1 CodeBlocks Project Management

ABCDEEGHIJKLMNOPRSTUVWYZ

# Α

#### Abbreviation

2.11.4.2 Status

#### Access

1.11.3 Configuring environmental variables 3 Variable Expansion 3.4 Command Macros

#### ACME

3.12.1 Custom Members Mini-Tutorial

#### ACME/include

3.12.1 Custom Members Mini-Tutorial

#### ACME/lib

3.12.1 Custom Members Mini-Tutorial

#### Acrobat

2.5 Source Code Exporter

#### Activate

2.9 SVN Support

#### Activates

1.11.5 Switching between projects

#### Activating

2.3 Incremental Search

#### Active

2.9 SVN Support

#### Add;\$interpreter

2.7 FileManager and PowerShell Plugin

#### Additionally

1.11.3 Configuring environmental variables

### Advanced

<u>1.9 Including Assembler files</u> <u>2.6.4 Options</u>

## After

<u>1.6 Pre- and Postbuild steps</u> <u>2.10.1 Searching for libraries</u> <u>2.11.3 Usage</u> <u>2.11.4.3 Scheme</u>

## Alpha

2.11.4.2 Status

#### ALT-DELETE

2.3 Incremental Search

#### Alt-End

1.11.8 Wrap Mode

#### Alt-F5

1.11.5 Switching between projects

#### Alt-F6

1.11.5 Switching between projects

#### Alt-G

1.10.5 Navigate and Search

#### **Alt-Home**

1.11.8 Wrap Mode

## Although

3.9 Names and Members 3.12 Variable Sets

#### Alt-Left/Alt-Right

2.8 Browse Tracker

### ALT-LeftClickDrag

1.11.9 Select modes in editor

## Alt-PgDn

1.10.5 Navigate and Search

## Alt-PgUp

1.10.5 Navigate and Search

## Alt-up/Alt-down

2.8 Browse Tracker

## Another

1.11.4 Switching between perspectives 1.11.10 Code folding 1.11.13 Including libraries 2.10 LibFinder 2.10.1 Searching for libraries 3.12 Variable Sets

## Apache

2.13 Searching Available Source Code

## Apart

1.11.4 Switching between perspectives

## Appends

2.11.6.1 Buttons Summary

## Application

<u>1.3 Project Templates</u> <u>1.10.4 Configuration Files</u> <u>2.2 CodeSnippets</u>

## Apply

2.2 CodeSnippets

#### Archive

1.6 Pre- and Postbuild steps

#### Archiving

1.6 Pre- and Postbuild steps

#### Artistic

2.1 Astyle

## As

1.10.6 Symbol view
2.2 CodeSnippets
2.3 Incremental Search
2.10.3 Using LibFinder and projects generated from wizards
3.3 Script expansion
3.12.1 Custom Members Mini-Tutorial

#### Ask

2.11.4.4 Settings

#### ASM

<u>1.1 Project View</u> <u>1.9 Including Assembler files</u>

#### Assembler

**1.9 Including Assembler files** 

#### Auto

2.11.4.4 Settings

#### Autoincrement

2.11.4.4 Settings

#### Autosave

1.11.15 Autosave

#### AutoVersion{

2.11.5.1 Output of version.h

## **AutoVersioning**

2.11.1 Introduction 2.11.3 Usage 2.11.4.2 Status 2.11.4.4 Settings 2.11.4.5 Changes Log

## AutoVersioning-Linux

2.11.6.1 Buttons Summary

# B

Backticks 3.3 Script expansion

## Backward

2.8 Browse Tracker

## Based

2.12 Code statistics

Been 2.11.1 Introduction

#### **Below**

2.10.1 Searching for libraries

## **Besides**

2.2 CodeSnippets

## Beyond

2.2 CodeSnippets

## Blocks

<u>1.11.16 Settings for file extensions</u> <u>1.12 CodeBlocks at the command line</u>

Book\_Marks 2.8 Browse Tracker

## **Bookmarks**

2.8 Browse Tracker

#### Boost

3.12.1 Custom Members Mini-Tutorial

## Both

3.10 Constraints

### Browse

1.10.5 Navigate and Search 2.8 Browse Tracker

## Browsed

2.8 Browse Tracker

## BrowseMark

2.8 Browse Tracker

#### BrowseMarks

2.8 Browse Tracker

#### Browser

1.10.6 Symbol view 2.2 CodeSnippets

## BrowseTracks

2.8 Browse Tracker

#### Bug

2.11.6.1 Buttons Summary

#### Build

1.4 Create Projects from Build Targets
1.5 Virtual Targets
1.6 Pre- and Postbuild steps
1.7 Adding Scripts in Build Targets
1.9 Including Assembler files
1.11.6 Extended settings for compilers
1.11.14 Object linking order
1.12 CodeBlocks at the command line

2.11.4.1 Version Values 2.11.4.3 Scheme 2.11.4.4 Settings 2.11.5.1 Output of version.h

## **BUILDS\_COUNT**

2.11.5.1 Output of version.h

## **Built-in**

<u>1.6 Pre- and Postbuild steps</u> <u>1.10.8 Including external tools</u> <u>3 Variable Expansion</u> <u>3.3 Script expansion</u>

#### By

1.2 Notes for Projects
1.5 Virtual Targets
1.8 Workspace and Project Dependencies
1.10.3 Personalities
1.11.4 Switching between perspectives
2.2 CodeSnippets
2.3 Incremental Search
2.4 ToDo List
2.6 Thread Search
2.7 FileManager and PowerShell Plugin
3 Variable Expansion

# С

## **C**#

2.1 Astyle

## C/C++

<u>1.1 Project View</u> <u>1.10.1 Default Code</u> <u>1.10.6 Symbol view</u>

#### C++

1.1 Project View

1.10.1 Default Code 1.10.6 Symbol view 2.1 Astyle 2.11.2 Features 2.11.5.1 Output of version.h

#### Call

2.7 FileManager and PowerShell Plugin

#### Cancel

2.11.6.1 Buttons Summary

#### Caret

1.11.9 Select modes in editor

#### Categorize

1.1 Project View

#### СВ

2.7 FileManager and PowerShell Plugin

## СС

**1.9 Including Assembler files** 

## Change

2.11.2 Features 2.11.6.1 Buttons Summary

#### Changebar

1.11.1 Tracking of Modifications

#### Changelog

2.11.4.5 Changes Log

#### Changes

2.11.6 Change log generator

#### ChangesLog.txt

2.11.4.5 Changes Log 2.11.6.1 Buttons Summary

#### Checking

2.10.2 Including libraries in projects

## Chinese

3.10 Constraints

## Class

1.10.6 Symbol view

## Clean

1.12 CodeBlocks at the command line

## Clear

1.11.1 Tracking of Modifications
2.3 Incremental Search
2.8 Browse Tracker
2.10.1 Searching for libraries

## Click

2.6.2 Usage

## Clicking

2.3 Incremental Search 2.7 FileManager and PowerShell Plugin 2.15 Symbol Table Plugin

## Code

1.10.1 Default Code 1.10.6 Symbol view 2.6.6 Layout 2.12 Code statistics

## CodeBlocks

1 CodeBlocks Project Management 1.1 Project View 1.2 Notes for Projects 1.3 Project Templates 1.5 Virtual Targets 1.6 Pre- and Postbuild steps 1.7 Adding Scripts in Build Targets <u>1.8 Workspace and Project Dependencies</u>

<u>1.9 Including Assembler files</u>

1.10.1 Default Code

1.10.2 Abbreviation

<u>1.10.3 Personalities</u>

<u>1.10.4 Configuration Files</u>

1.10.5 Navigate and Search

1.10.6 Symbol view

1.10.7 Including external help files

1.10.8 Including external tools

1.11 Tips for working with CodeBlocks

<u>1.11.1 Tracking of Modifications</u>

<u>1.11.2 Data Exchange with other applications</u>

<u>1.11.3 Configuring environmental variables</u>

<u>1.11.4 Switching between perspectives</u>

1.11.5 Switching between projects

1.11.6 Extended settings for compilers

1.11.7 Zooming within the editor

1.11.8 Wrap Mode

1.11.9 Select modes in editor

1.11.10 Code folding

1.11.11 Auto complete

1.11.12 Find broken files

1.11.14 Object linking order

1.11.15 Autosave

1.11.16 Settings for file extensions

1.12 CodeBlocks at the command line

1.13 Shortcuts

1.13.1 Editor

2.1 Astyle

2.2 CodeSnippets

2.3 Incremental Search

2.4 ToDo List

2.5 Source Code Exporter

2.6 Thread Search

2.7 FileManager and PowerShell Plugin

2.8 Browse Tracker

2.9 SVN Support

2.10.1 Searching for libraries

2.10.2 Including libraries in projects
3 Variable Expansion
3.1 Syntax
3.2 List of available built-ins
3.2.2 Files and directories
3.3 Script expansion
3.8 Synopsis
3.9 Names and Members
3.10 Constraints
3.12 Variable Sets

#### **CodeSnippets**

<u>1 CodeBlocks Project Management</u> <u>2.2 CodeSnippets</u>

#### Coding

1.10.1 Default Code

#### Command

3 Variable Expansion

#### Comment

2.4 ToDo List

#### Compile

**1.9 Including Assembler files** 

#### Compiler

<u>1.9 Including Assembler files</u> <u>1.11.6 Extended settings for compilers</u> <u>3.4 Command Macros</u>

#### Completion

1.10.6 Symbol view

#### Complex

1.8 Workspace and Project Dependencies

#### Conditional

3.2.8 Conditional Evaluation

## Configuration

2.6.3 Configuration

# Configure

1.10.8 Including external tools 2.6.2 Usage 2.11.3 Usage

# Configuring

2.15 Symbol Table Plugin

# Console

2.6 Thread Search

# Contextual

2.6.1 Features

# Convert

2.2 CodeSnippets

## Сору

<u>1.10.4 Configuration Files</u> <u>2.7 FileManager and PowerShell Plugin</u> <u>3.2.7 Operating System Commands</u>

## Copyright

1.10.1 Default Code

## Create

<u>1.4 Create Projects from Build Targets</u> <u>1.11.3 Configuring environmental variables</u> <u>2.11.4.4 Settings</u>

# Creating

1.6 Pre- and Postbuild steps

# Crtl-key

1.10.5 Navigate and Search

# Ctrl

<u>1.10.5 Navigate and Search</u> <u>1.11.7 Zooming within the editor</u> <u>2.7 FileManager and PowerShell Plugin</u> <u>2.8 Browse Tracker</u>

## Ctrl-Alt-G

1.10.5 Navigate and Search

## Ctrl-B

1.10.5 Navigate and Search

## Ctrl-C

1.11.9 Select modes in editor

## Ctrl-F

1.10.5 Navigate and Search

## Ctrl-F3

1.11.1 Tracking of Modifications

## Ctrl-G

1.10.5 Navigate and Search

## Ctrl-I

2.3 Incremental Search

## Ctrl-J

1.10.2 Abbreviation

## **Ctrl-key**

<u>1.10.5 Navigate and Search</u> <u>1.11.9 Select modes in editor</u>

## Ctrl-left

2.8 Browse Tracker

## Ctrl-Numepad-/

1.11.7 Zooming within the editor

## Ctrl-PgDn

1.10.5 Navigate and Search

## Ctrl-PgUp

1.10.5 Navigate and Search

## Ctrl-Shift-F

1.10.5 Navigate and Search

## Ctrl-Shift-F3

1.11.1 Tracking of Modifications

## **Ctrl-Space**

1.11.11 Auto complete

## Ctrl-Tab

1.10.5 Navigate and Search

## Ctrl-V

1.11.9 Select modes in editor

## Ctrl-X

1.11.9 Select modes in editor

## Current

<u>1 CodeBlocks Project Management</u> <u>3.2.5 Time and date</u>

## Currently

2.10.1 Searching for libraries 3.10 Constraints

## Custom

**<u>3 Variable Expansion</u>** 

## Cyrillic

3.10 Constraints

# D

Data

<u>1.3 Project Templates</u> <u>1.10.4 Configuration Files</u> <u>1.11.2 Data Exchange with other applications</u>

#### Date

2.11.2 Features 2.11.5.1 Output of version.h

## DATE[]

2.11.5.1 Output of version.h

#### DDE

<u>1.11.2 Data Exchange with other applications</u> <u>1.12 CodeBlocks at the command line</u>

#### Debug

1.5 Virtual Targets

#### Debugger

1.11.6 Extended settings for compilers

#### Decorators

2.7 FileManager and PowerShell Plugin

#### Default

<u>1.10.1 Default Code</u> <u>1.10.4 Configuration Files</u>

#### Defining

1.10.2 Abbreviation 3.10 Constraints

## Delay

2.8 Browse Tracker

#### Delete

2.6.5 Thread search options 2.7 FileManager and PowerShell Plugin 2.11.6.1 Buttons Summary

#### Deleting

2.3 Incremental Search 3.12 Variable Sets

## Depending

<u>1.10.8 Including external tools</u> <u>1.11.4 Switching between perspectives</u>

# Dialogue

2.4 ToDo List

# Diff

2.7 FileManager and PowerShell Plugin

## Diff;\$interpreter

2.7 FileManager and PowerShell Plugin

## Different

<u>1.11.3 Configuring environmental variables</u> <u>3.12 Variable Sets</u>

## Directory

2.6.3 Configuration 2.7 FileManager and PowerShell Plugin 3.4 Command Macros

## Disable

1.11.16 Settings for file extensions

## Disassembly

1.6 Pre- and Postbuild steps

## Display

<u>1.11.6 Extended settings for compilers</u> <u>1.12 CodeBlocks at the command line</u> <u>2.6.6 Layout</u>

# Displaying

2.4 ToDo List

#### Displays

1.10.6 Symbol view

## Do

2.4 ToDo List 2.10.1 Searching for libraries 2.11.4.4 Settings

## Document

2.5 Source Code Exporter

## Documented

2.11.6.1 Buttons Summary

#### **Documents**

<u>1.3 Project Templates</u> <u>1.10.4 Configuration Files</u> <u>2.2 CodeSnippets</u>

## Don

<u>1.12 CodeBlocks at the command line</u> <u>2.10.2 Including libraries in projects</u>

## DOS/\*nix

1.12 CodeBlocks at the command line

## **Double-clicking**

1.10.6 Symbol view 2.2 CodeSnippets

## Draw

2.6.6 Layout

## Draws

2.6.6 Layout

## Duplicate

2.7 FileManager and PowerShell Plugin

## During

1.10.4 Configuration Files

<u>1.11.6 Extended settings for compilers</u> <u>1.11.14 Object linking order</u>

# Dynamic

1.11.2 Data Exchange with other applications

# Ε

# Each

2.10.1 Searching for libraries

# Ed

2.8 Browse Tracker

# Ed/Forward

2.8 Browse Tracker

# Edit

1.1 Project View 1.11.1 Tracking of Modifications 1.11.7 Zooming within the editor 1.11.10 Code folding 2.2 CodeSnippets 2.9 SVN Support 2.11.6.1 Buttons Summary

## Edited

2.11.6.1 Buttons Summary

# Editing

1.11.4 Switching between perspectives 2.2 CodeSnippets

# Editor

<u>1 CodeBlocks Project Management</u> <u>1.10.1 Default Code</u> <u>1.10.2 Abbreviation</u> <u>1.10.6 Symbol view</u> <u>1.11.1 Tracking of Modifications</u> 1.11.4 Switching between perspectives
1.11.8 Wrap Mode
1.11.9 Select modes in editor
1.11.10 Code folding
1.11.10 Code folding
1.11.11 Auto complete
2.3 Incremental Search
2.6.4 Options
2.7 FileManager and PowerShell Plugin
2.8 Browse Tracker
2.9 SVN Support

#### Embedded

<u>1.10.7 Including external help files</u> <u>3.3 Script expansion</u>

#### Enable

<u>1.10.6 Symbol view</u> <u>1.11.9 Select modes in editor</u> <u>2.6.5 Thread search options</u>

#### Enables

2.11.6.1 Buttons Summary

## Entering

<u>1.10.6 Symbol view</u> <u>2.7 FileManager and PowerShell Plugin</u>

#### Environment

1.10.7 Including external help files
1.11.3 Configuring environmental variables
1.11.15 Autosave
2.4 ToDo List
2.6.3 Configuration
2.7 FileManager and PowerShell Plugin
3 Variable Expansion
3.9 Names and Members

#### Environmental

1.11.3 Configuring environmental variables

#### Envrionment

**3 Variable Expansion** 

## EnvVars

1.11.3 Configuring environmental variables

## ESC

2.3 Incremental Search

## Even

1.13 Shortcuts 2.1 Astyle

## Every

3.10 Constraints

## Everything

3.10 Constraints

## Example

<u>1.6 Pre- and Postbuild steps</u>
<u>1.8 Workspace and Project Dependencies</u>
<u>1.10.1 Default Code</u>
<u>1.11.3 Configuring environmental variables</u>
<u>1.11.13 Including libraries</u>
<u>2.7 FileManager and PowerShell Plugin</u>
<u>2.10.2 Including libraries in projects</u>
<u>3.2.8 Conditional Evaluation</u>
<u>3.3 Script expansion</u>
<u>3.11 Using Global Compiler Variables</u>

## Examples

3.10 Constraints

## Exchange

1.11.2 Data Exchange with other applications

## Executable

2.7 FileManager and PowerShell Plugin 3.4 Command Macros

## Explorer

2.7 FileManager and PowerShell Plugin 2.9 SVN Support

## Export

2.5 Source Code Exporter

## Extension

2.7 FileManager and PowerShell Plugin

# Extensions

2.7 FileManager and PowerShell Plugin

# F

# F1

1.10.7 Including external help files

## F11

1.11.5 Switching between projects

## **Favorites**

2.7 FileManager and PowerShell Plugin

## Figure

1 CodeBlocks Project Management 1.4 Create Projects from Build Targets 1.10.2 Abbreviation 1.10.5 Navigate and Search 1.10.6 Symbol view 1.10.7 Including external help files 1.11.1 Tracking of Modifications 1.11.3 Configuring environmental variables 1.11.6 Extended settings for compilers 2.1 Astyle 2.2 CodeSnippets 2.4 ToDo List 2.6.1 Features 2.6.3 Configuration 2.7 FileManager and PowerShell Plugin 2.10.1 Searching for libraries 2.10.2 Including libraries in projects 2.11.3 Usage 2.11.4.1 Version Values 2.11.4.2 Status 2.11.4.2 Status 2.11.4.3 Scheme 2.11.4.5 Changes Log 2.11.6 Change log generator 2.12 Code statistics 2.15 Symbol Table Plugin 3.9 Names and Members 3.11 Using Global Compiler Variables

## Figure 1.11

1.11.1 Tracking of Modifications

## Figure 1.12

1.11.3 Configuring environmental variables

## Figure 1.2

1.4 Create Projects from Build Targets

## Figure 1.3

1.10.2 Abbreviation

## Figure 1.4

1.10.5 Navigate and Search

## Figure 1.5

1.10.5 Navigate and Search

## Figure 1.6

1.10.5 Navigate and Search

Figure 1.7

1.10.6 Symbol view

## Figure 1.8

1.10.6 Symbol view

#### Figure 1.9

1.10.7 Including external help files

## Figure 2.10

2.10.1 Searching for libraries

## Figure 2.11

2.10.1 Searching for libraries

## Figure 2.12

2.10.2 Including libraries in projects

## Figure 2.14

2.11.4.1 Version Values

# Figure 2.15

2.11.4.2 Status

## Figure 2.16

2.11.4.3 Scheme

## Figure 2.17

2.11.4.4 Settings

## **Figure 2.18**

2.11.4.5 Changes Log

## **Figure 2.19**

2.11.6 Change log generator

## Figure 2.2

2.2 CodeSnippets

## Figure 2.3

2.2 CodeSnippets

## Figure 2.5

2.4 ToDo List

## Figure 2.7

2.6.2 Usage 2.6.3 Configuration

## Figure 2.8

2.7 FileManager and PowerShell Plugin

## Figure 2.9

2.7 FileManager and PowerShell Plugin

## Figure 3.1

3.9 Names and Members

## File

1 CodeBlocks Project Management 1.1 Project View 1.8 Workspace and Project Dependencies 1.10.1 Default Code 2.2 CodeSnippets 2.5 Source Code Exporter 2.6.1 Features 2.7 FileManager and PowerShell Plugin 2.9 SVN Support

3.4 Command Macros

## FileManager

2.7 FileManager and PowerShell Plugin

## Files

<u>1.10.5 Navigate and Search</u>
<u>1.10.7 Including external help files</u>
<u>1.11.16 Settings for file extensions</u>
<u>2.7 FileManager and PowerShell Plugin</u>

## Finally

3.3 Script expansion

## Find

1.10.5 Navigate and Search 2.6.1 Features 2.6.2 Usage 2.6.5 Thread search options

## Focused

2.6.5 Thread search options

# Fold

1.11.10 Code folding

# Folder

2.2 CodeSnippets

# Folding

1.11.10 Code folding

# Follow

2.7 FileManager and PowerShell Plugin

# For

1.1 Project View **1.5 Virtual Targets** 1.6 Pre- and Postbuild steps **1.9 Including Assembler files** 1.10.6 Symbol view 1.11.2 Data Exchange with other applications 1.11.3 Configuring environmental variables 1.11.6 Extended settings for compilers 1.11.13 Including libraries 1.12 CodeBlocks at the command line 2.2 CodeSnippets 2.3 Incremental Search 2.4 ToDo List 2.6.3 Configuration 2.7 FileManager and PowerShell Plugin 2.11.3 Usage **3 Variable Expansion** 3.2.8 Conditional Evaluation 3.3 Script expansion 3.12 Variable Sets

# Forge

## 2.13 Searching Available Source Code

#### Format

2.5 Source Code Exporter 2.11.4.5 Changes Log

## Formating

2.1 Astyle

## Full

<u>1.11.4 Switching between perspectives</u> <u>1.11.6 Extended settings for compilers</u>

## FULLVERSION\_STRING[]

2.11.5.1 Output of version.h

#### Function

1.10.1 Default Code

#### Furthermore

<u>1.8 Workspace and Project Dependencies</u> <u>1.10.8 Including external tools</u> <u>1.11.6 Extended settings for compilers</u>

# G

## General

<u>1 CodeBlocks Project Management</u> <u>1.10.5 Navigate and Search</u> <u>2.6.4 Options</u>

#### Generally

3.12.1 Custom Members Mini-Tutorial

#### Generates

2.11.2 Features

#### Generating

1.6 Pre- and Postbuild steps

#### GLFW

2.10.1 Searching for libraries

#### **Global Variables**

2.10.2 Including libraries in projects

#### GNU

2.14 Code profiler

## Google

1.10.5 Navigate and Search

#### Goto

<u>1.10.5 Navigate and Search</u> <u>1.11.1 Tracking of Modifications</u>

#### GProf

2.14 Code profiler

#### GV

**3 Variable Expansion** 

# Η

Header 2.11.4.4 Settings

#### Headers

1.1 Project View

## Help

1.10.7 Including external help files

#### Here

<u>1 CodeBlocks Project Management</u> <u>1.1 Project View</u> <u>2.11.2 Features</u> <u>2.11.4.1 Version Values</u> <u>2.11.4.4 Settings</u> <u>2.11.5.1 Output of version.h</u> 2.11.6.1 Buttons Summary 3 Variable Expansion

## Hexformat

1.6 Pre- and Postbuild steps

## Hidden

2.7 FileManager and PowerShell Plugin

## Hides

1.12 CodeBlocks at the command line

## Home

1.11.8 Wrap Mode 2.2 CodeSnippets

## However

<u>1.3 Project Templates</u> <u>1.11.3 Configuring environmental variables</u> <u>3.9 Names and Members</u>

## HTML

<u>1.10.7 Including external help files</u> <u>1.11.6 Extended settings for compilers</u>

# I

## IDE

<u>1 CodeBlocks Project Management</u> <u>1.12 CodeBlocks at the command line</u> <u>1.13 Shortcuts</u> <u>3.9 Names and Members</u> <u>3.11 Using Global Compiler Variables</u>

## Imagine

2.2 CodeSnippets

## Include

<u>1.10.7 Including external help files</u> <u>2.4 ToDo List</u>

## Including

1.10.8 Including external tools 2.10 LibFinder

## Increment

2.11.4.4 Settings

#### Incremental

2.3 Incremental Search

#### Increments

2.11.4.1 Version Values

### Index

2.2 CodeSnippets

#### Insert

<u>1 CodeBlocks Project Management</u> <u>1.10.6 Symbol view</u>

#### Installed

1.11.3 Configuring environmental variables

## Integrated

2.11.2 Features

## Integration

2.9 SVN Support

#### Intel

1.6 Pre- and Postbuild steps

#### Internal

2.6.1 Features

## IPC

1.12 CodeBlocks at the command line

#### lt

2.1 Astyle

2.10.1 Searching for libraries 3.9 Names and Members

Items

2.6.2 Usage 2.6.3 Configuration

J

January 3.2.5 Time and date

# Κ

Keeps

1.12 CodeBlocks at the command line

# Keyboard

1.11.4 Switching between perspectives

## Koders

2.13 Searching Available Source Code

# Konfiguration

2.12 Code statistics

# L

## Launch

1.10.8 Including external tools

## Layout

2.6.7 Panel Management

## Leave

2.3 Incremental Search

## Leaving

2.7 FileManager and PowerShell Plugin

Let

3.12.1 Custom Members Mini-Tutorial

# Lets

2.11.4.3 Scheme 2.11.4.4 Settings

# LibFinder

2.10 LibFinder
2.10.1 Searching for libraries
2.10.2 Including libraries in projects
2.10.3 Using LibFinder and projects generated from wizards

## Libraries

2.10.2 Including libraries in projects 2.10.3 Using LibFinder and projects generated from wizards

## Library

2.10.1 Searching for libraries 2.10.2 Including libraries in projects

## Link

<u>1.9 Including Assembler files</u> <u>1.11.13 Including libraries</u> <u>2.2 CodeSnippets</u>

## Linux

1.11.3 Configuring environmental variables
1.11.9 Select modes in editor
1.12 CodeBlocks at the command line
2.2 CodeSnippets
2.11.2 Features
2.11.6.1 Buttons Summary

## List

2.4 ToDo List 2.6.8 Logger Type 2.7 FileManager and PowerShell Plugin 2.10.1 Searching for libraries 2.10.2 Including libraries in projects

#### Lists

1.10.6 Symbol view

## Load

2.2 CodeSnippets

## Locate

1.10.7 Including external help files

## Log

<u>1.11.6 Extended settings for compilers</u> <u>2.11.6 Change log generator</u>

## Logging

1.11.6 Extended settings for compilers

## Logs

1 CodeBlocks Project Management

# Μ

Mac 1.12 CodeBlocks at the command line

## Macros

<u>3 Variable Expansion</u>

## Major

2.11.4.1 Version Values 2.11.4.3 Scheme 2.11.4.4 Settings 2.11.5 Including in your code 2.11.5.1 Output of version.h

## Make

2.7 FileManager and PowerShell Plugin 3.2.7 Operating System Commands

## Management

1 CodeBlocks Project Management

1.1 Project View 1.9 Including Assembler files 1.10.6 Symbol view 3.2.1 CodeBlocks workspace

#### Manangement

1.1 Project View

## Manipulating

<u>1.6 Pre- and Postbuild steps</u> <u>3.3 Script expansion</u>

#### Manual

**CodeBlocks Manual** 

#### Margins

<u>1.11.1 Tracking of Modifications</u> <u>1.11.9 Select modes in editor</u>

#### Mark

2.8 Browse Tracker

#### Mark/Next

2.8 Browse Tracker

#### Marker

2.8 Browse Tracker

#### Markers

2.8 Browse Tracker

#### Marks

2.8 Browse Tracker

#### Mask

2.6.3 Configuration

#### Match

2.6.4 Options 2.6.5 Thread search options

#### MCU

**3 Variable Expansion** 

#### Menu

2.9 SVN Support

#### Message

2.6.7 Panel Management

## Messages

1.11.6 Extended settings for compilers 2.6 Thread Search 2.6.2 Usage 2.6.3 Configuration 2.6.6 Layout

#### Minor

2.11.4.1 Version Values 2.11.4.3 Scheme 2.11.4.4 Settings 2.11.5.1 Output of version.h

## Modifications

1.11.1 Tracking of Modifications

## Modified

1 CodeBlocks Project Management

## MONTH[]

2.11.5.1 Output of version.h

## Moreover

2.1 Astyle

## Most

1.11.9 Select modes in editor

## Move

2.7 FileManager and PowerShell Plugin 3.2.7 Operating System Commands

#### Mozilla

2.13 Searching Available Source Code

## **Multiple**

1.11.9 Select modes in editor

## **Multi-threaded**

2.6.1 Features

# Ν

## Name

<u>1.10.1 Default Code</u> <u>2.7 FileManager and PowerShell Plugin</u>

#### Names

3.9 Names and Members

## Navigating

2.3 Incremental Search

#### NM

2.15 Symbol Table Plugin

## No

3.8 Synopsis

## Note

1 CodeBlocks Project Management 1.1 Project View 1.3 Project Templates 1.7 Adding Scripts in Build Targets 1.10.3 Personalities 1.10.5 Navigate and Search 1.10.6 Symbol view 1.10.7 Including external help files 1.11.1 Tracking of Modifications 1.11.3 Configuring environmental variables 1.11.4 Switching between perspectives 1.11.7 Zooming within the editor 1.11.9 Select modes in editor 1.11.10 Code folding 1.11.13 Including libraries 1.11.16 Settings for file extensions 2.1 Astyle 2.2 CodeSnippets 2.3 Incremental Search 2.4 ToDo List 2.6 Thread Search 2.6.2 Usage 2.6.3 Configuration 2.6.4 Options 2.6.5 Thread search options 2.6.6 Layout 2.7 FileManager and PowerShell Plugin 2.9 SVN Support 2.10.1 Searching for libraries 2.10.2 Including libraries in projects 3.1 Syntax 3.2.8 Conditional Evaluation 3.3 Script expansion

## Notebook

2.6.7 Panel Management

## Notes

1.2 Notes for Projects

## Novell

2.13 Searching Available Source Code

## Now

1.8 Workspace and Project Dependencies 1.9 Including Assembler files 1.10.7 Including external help files 2.2 CodeSnippets

#### Number

2.11.4.1 Version Values

2.11.4.3 Scheme 2.11.4.4 Settings

# 0

Object

3.4 Command Macros

## Once

2.6.2 Usage

## One

1.11.3 Configuring environmental variables

## ONLY

2.1 Astyle

## Open

**1 CodeBlocks Project Management** 

1.10.5 Navigate and Search

1.10.7 Including external help files

1.11.2 Data Exchange with other applications

1.12 CodeBlocks at the command line

2.2 CodeSnippets

2.5 Source Code Exporter

2.7 FileManager and PowerShell Plugin

## Opening

1.10.5 Navigate and Search

## OpenLine

1.11.2 Data Exchange with other applications

## **OpenOffice**

2.5 Source Code Exporter

## Opneing

2.7 FileManager and PowerShell Plugin

# Options

1.11.8 Wrap Mode 2.6.3 Configuration 2.15 Symbol Table Plugin

## Other

<u>1.11.6 Extended settings for compilers</u> <u>1.11.8 Wrap Mode</u>

# Output

2.2 CodeSnippets 2.15 Symbol Table Plugin 3.4 Command Macros

## Overwrite

1 CodeBlocks Project Management

# Ρ

Panel 2.6.1 Features

# Parametrisation

1.10.2 Abbreviation

## Parent

2.7 FileManager and PowerShell Plugin

## PATH

1.11.3 Configuring environmental variables 3 Variable Expansion 3.2.2 Files and directories

## Personalities

2.4 ToDo List

#### Perspectives

1.11.4 Switching between perspectives

Per-target <u>3.1 Syntax</u>

#### Piping

1.6 Pre- and Postbuild steps

#### Place

1.12 CodeBlocks at the command line

## Placed

1.12 CodeBlocks at the command line

#### Plain

3.2.5 Time and date

## PLATFORM

3.2.8 Conditional Evaluation

## PLATFORM\_MSW

3.2.8 Conditional Evaluation

#### Please

<u>1.10.4 Configuration Files</u>
<u>1.11.11 Auto complete</u>
<u>2.13 Searching Available Source Code</u>
<u>3.2.8 Conditional Evaluation</u>

#### Plugin

2.9 SVN Support

#### **Plugins**

2.10.1 Searching for libraries 2.12 Code statistics

## Portable

2.5 Source Code Exporter

## Position

2.4 ToDo List

## Postbuilt

1.6 Pre- and Postbuild steps

#### **PowerShell**

2.7 FileManager and PowerShell Plugin

#### Pre-alpha

2.11.5.1 Output of version.h

## Prebuilt

1.6 Pre- and Postbuild steps

## Preprocessor

1.10.6 Symbol view

## Pressing

<u>1.11.9 Select modes in editor</u><u>2.3 Incremental Search</u><u>2.7 FileManager and PowerShell Plugin</u>

## Prev

2.8 Browse Tracker

## **Priority**

2.4 ToDo List

#### **Process**

2.11.6.1 Buttons Summary

## Profiler

2.14 Code profiler

## Project

1.1 Project View
1.3 Project Templates
1.4 Create Projects from Build Targets
1.5 Virtual Targets
1.8 Workspace and Project Dependencies
1.9 Including Assembler files
1.10.1 Default Code
1.11.12 Find broken files
2.6.3 Configuration
2.9 SVN Support

2.10.2 Including libraries in projects 2.11.3 Usage 2.11.6 Change log generator

# **Projects**

<u>1 CodeBlocks Project Management</u> <u>1.5 Virtual Targets</u> 3.2.1 CodeBlocks workspace

# **Properties**

1.2 Notes for Projects
1.4 Create Projects from Build Targets
1.5 Virtual Targets
1.8 Workspace and Project Dependencies
1.9 Including Assembler files
1.11.3 Configuring environmental variables
1.11.14 Object linking order
2.2 CodeSnippets
2.10.2 Including libraries in projects

# Put

2.11.4.3 Scheme

# R

# Raise

1.11.2 Data Exchange with other applications

# **RC\_FILEVERSION**

2.11.5.1 Output of version.h

# **RC\_FILEVERSION\_STRING**

2.11.5.1 Output of version.h

# Read

1 CodeBlocks Project Management

## Reader

2.5 Source Code Exporter

#### Refresh

2.7 FileManager and PowerShell Plugin

## RegEx

2.6.4 Options

## Regular

2.3 Incremental Search 2.6.4 Options

#### Reilly

2.5 Source Code Exporter

#### Release

<u>1.5 Virtual Targets</u> <u>1.12 CodeBlocks at the command line</u> <u>2.11.4.1 Version Values</u>

#### Releasing

1.10.5 Navigate and Search

#### Remove

1.11.12 Find broken files 3.2.7 Operating System Commands

#### Removes

2.11.6.1 Buttons Summary

#### Rename

2.7 FileManager and PowerShell Plugin

#### Reorganized

2.11.6.1 Buttons Summary

#### Reset

1.11.7 Zooming within the editor

#### Resources

1.1 Project View

#### Result

2.15 Symbol Table Plugin

## Revision

2.11.4.1 Version Values 2.11.4.3 Scheme 2.11.4.4 Settings 2.11.5.1 Output of version.h

# Rich

2.5 Source Code Exporter

## Right

2.6.2 Usage 2.8 Browse Tracker

## **Right-clicking**

**1.9 Including Assembler files** 

## Root

2.7 FileManager and PowerShell Plugin

## Row

**1 CodeBlocks Project Management** 

## Rules

1.10.1 Default Code

# S

## Same

2.11.4.2 Status 2.11.4.3 Scheme

## Save

1.8 Workspace and Project Dependencies 1.11.4 Switching between perspectives 1.11.6 Extended settings for compilers 1.11.15 Autosave 2.2 CodeSnippets

#### 2.11.6.1 Buttons Summary

## Scheme

2.11.4.3 Scheme

## Scintilla

2.3 Incremental Search

## Screen

1.11.4 Switching between perspectives

## Script

3.3 Script expansion

## Scripting

1.6 Pre- and Postbuild steps

## SDK

2.10.1 Searching for libraries

## Search

1.10.5 Navigate and Search 1.10.6 Symbol view 1.11.1 Tracking of Modifications 1.11.11 Auto complete 2.3 Incremental Search 2.6 Thread Search 2.6.1 Features 2.6.2 Usage 2.6.3 Configuration 2.6.6 Layout 2.10.1 Searching for libraries 2.11.4.4 Settings 2.13 Searching Available Source Code 2.15 Symbol Table Plugin

## Search/Thread

2.6.2 Usage

## Searching

<u>1.10.5 Navigate and Search</u> <u>2.10 LibFinder</u> <u>2.10.1 Searching for libraries</u>

## Second

2.10.1 Searching for libraries

### See

2.7 FileManager and PowerShell Plugin

## Select

<u>1.9 Including Assembler files</u>
<u>1.10.5 Navigate and Search</u>
<u>2.4 ToDo List</u>
<u>2.6.2 Usage</u>
<u>2.6.3 Configuration</u>
<u>2.7 FileManager and PowerShell Plugin</u>
<u>2.11.4.4 Settings</u>

### Selection

1.11.9 Select modes in editor

## September

2.11.6.1 Buttons Summary

## Set

<u>1.9 Including Assembler files</u>
<u>1.10.5 Navigate and Search</u>
<u>1.11.2 Data Exchange with other applications</u>
<u>2.8 Browse Tracker</u>
<u>2.10.1 Searching for libraries</u>
<u>2.11.4.1 Version Values</u>
<u>2.11.4.2 Status</u>

## Sets

1.12 CodeBlocks at the command line

## Setting

<u>1.10.5 Navigate and Search</u> <u>1.11.6 Extended settings for compilers</u>

#### Settings

**1.3 Project Templates** 1.6 Pre- and Postbuild steps 1.10.1 Default Code 1.10.2 Abbreviation 1.10.4 Configuration Files 1.10.5 Navigate and Search 1.10.6 Symbol view 1.10.7 Including external help files 1.11.1 Tracking of Modifications 1.11.3 Configuring environmental variables 1.11.4 Switching between perspectives 1.11.6 Extended settings for compilers 1.11.8 Wrap Mode 1.11.9 Select modes in editor 1.11.10 Code folding 1.11.11 Auto complete 1.11.13 Including libraries 1.11.15 Autosave 1.11.16 Settings for file extensions 2.2 CodeSnippets 2.3 Incremental Search 2.4 ToDo List 2.6.4 Options 2.7 FileManager and PowerShell Plugin 2.8 Browse Tracker 2.11.4.4 Settings **3 Variable Expansion** 

## Settings/Environment

2.6.3 Configuration

### ShellCommand

2.7 FileManager and PowerShell Plugin

### Shift-Return

2.3 Incremental Search

Show

1.10.5 Navigate and Search2.6.6 Layout2.7 FileManager and PowerShell Plugin2.10.2 Including libraries in projects2.11.4.5 Changes Log2.11.6 Change log generator

### Shows

1.12 CodeBlocks at the command line

#### Since

<u>1.12 CodeBlocks at the command line</u> <u>2.1 Astyle</u> <u>3.3 Script expansion</u>

### Snippet

2.2 CodeSnippets

#### Snippets

2.2 CodeSnippets

#### Software

2.11.2 Features 2.11.4.2 Status 2.11.5.1 Output of version.h

#### Some

2.11.4.2 Status

#### Sometimes

3.12 Variable Sets

#### Sort

2.8 Browse Tracker

#### Source

3.4 Command Macros

### SourceForge

2.13 Searching Available Source Code

#### Sources

<u>1.1 Project View</u> <u>1.9 Including Assembler files</u>

### Spaces

1.11.9 Select modes in editor

## Special

1.11.7 Zooming within the editor

## **Specifies**

1.12 CodeBlocks at the command line

## Start

2.6.4 Options

## Starting

2.2 CodeSnippets

## Statistik

2.12 Code statistics

## Status

2.11.4.2 Status 2.11.5.1 Output of version.h

## STATUS[]

2.11.5.1 Output of version.h

## STATUS\_SHORT[]

2.11.5.1 Output of version.h

## Step

<u>1.6 Pre- and Postbuild steps</u> <u>1.11.3 Configuring environmental variables</u>

## Steps

1.6 Pre- and Postbuild steps

## Stettings

### 1.10.1 Default Code

### Stores

2.11.6.1 Buttons Summary

## String

2.7 FileManager and PowerShell Plugin

### Structures

1.10.6 Symbol view

## Style

2.1 Astyle 2.4 ToDo List 2.8 Browse Tracker

## SubCategory

2.2 CodeSnippets

### Such

2.10 LibFinder 2.10.3 Using LibFinder and projects generated from wizards

## Sun

2.5 Source Code Exporter

## **Supports**

2.11.2 Features

### SVN

2.7 FileManager and PowerShell Plugin 2.9 SVN Support 2.11 AutoVersioning 2.11.2 Features

### Swap

1.10.5 Navigate and Search

## Switches

1.11.5 Switching between projects

### Symbol

<u>1.10.6 Symbol view</u> <u>2.15 Symbol Table Plugin</u>

### **Symbols**

**<u>1 CodeBlocks Project Management</u>** 

## **SymTabs**

2.15 Symbol Table Plugin

## **Syntax**

1.11.11 Auto complete

# T

Tab-key <u>1.10.5 Navigate and Search</u>

### Table

2.15 Symbol Table Plugin

## Tabs

2.8 Browse Tracker

### Take

1.11.6 Extended settings for compilers

## Target

<u>1.4 Create Projects from Build Targets</u>
<u>1.5 Virtual Targets</u>
<u>1.6 Pre- and Postbuild steps</u>
<u>1.7 Adding Scripts in Build Targets</u>

## Targets

<u>1.4 Create Projects from Build Targets</u> <u>1.5 Virtual Targets</u>

## Tasks

2.4 ToDo List

ТСР

1.11.2 Data Exchange with other applications

## Text

2.2 CodeSnippets 2.5 Source Code Exporter

## The

1 CodeBlocks Project Management

1.1 Project View

1.2 Notes for Projects

1.3 Project Templates

<u>1.7 Adding Scripts in Build Targets</u>

1.8 Workspace and Project Dependencies

1.9 Including Assembler files

1.10.1 Default Code

1.10.3 Personalities

1.10.4 Configuration Files

1.10.5 Navigate and Search

1.10.6 Symbol view

1.10.7 Including external help files

1.11.1 Tracking of Modifications

1.11.2 Data Exchange with other applications

1.11.3 Configuring environmental variables

<u>1.11.4 Switching between perspectives</u>

1.11.6 Extended settings for compilers

1.11.8 Wrap Mode

1.11.9 Select modes in editor

1.11.10 Code folding

1.11.11 Auto complete

1.11.13 Including libraries

1.11.14 Object linking order

<u>1.11.16 Settings for file extensions</u>

2.2 CodeSnippets

2.3 Incremental Search

2.4 ToDo List

2.5 Source Code Exporter

2.6 Thread Search

2.6.8 Logger Type

2.6.9 Splitter Window Mode 2.6.10 Sort Search Results 2.7 FileManager and PowerShell Plugin 2.8 Browse Tracker 2.9 SVN Support 2.10.2 Including libraries in projects 2.11.1 Introduction 2.11.4.2 Status 2.11.4.3 Scheme 2.11.5.1 Output of version.h 2.12 Code statistics 2.13 Searching Available Source Code 2.15 Symbol Table Plugin **3 Variable Expansion** 3.1 Syntax 3.2 List of available built-ins 3.2.1 CodeBlocks workspace 3.2.2 Files and directories 3.2.3 Build targets 3.2.4 Language and encoding 3.2.5 Time and date 3.2.7 Operating System Commands 3.3 Script expansion 3.8 Synopsis 3.9 Names and Members 3.11 Using Global Compiler Variables 3.12 Variable Sets

## There

2.10.1 Searching for libraries

## Therefore

2.7 FileManager and PowerShell Plugin

## These

<u>1.1 Project View</u>

1.2 Notes for Projects

1.3 Project Templates

1.6 Pre- and Postbuild steps

1.11.2 Data Exchange with other applications
1.13.1 Editor
2.2 CodeSnippets
3 Variable Expansion
3.2.5 Time and date

## They

<u>1.4 Create Projects from Build Targets</u>
<u>1.9 Including Assembler files</u>
<u>3 Variable Expansion</u>
<u>3.2 List of available built-ins</u>

## This

1 CodeBlocks Project Management

1.10.1 Default Code

1.10.2 Abbreviation

1.10.3 Personalities

1.11.1 Tracking of Modifications

1.11.2 Data Exchange with other applications

1.11.4 Switching between perspectives

1.11.7 Zooming within the editor

1.11.9 Select modes in editor

1.11.15 Autosave

1.12 CodeBlocks at the command line

1.13.1 Editor

2.2 CodeSnippets

2.3 Incremental Search

2.4 ToDo List

2.5 Source Code Exporter

2.6.6 Layout

2.7 FileManager and PowerShell Plugin

2.10.1 Searching for libraries

2.10.3 Using LibFinder and projects generated from wizards

2.11.4.4 Settings

2.11.4.5 Changes Log

2.11.6 Change log generator

2.13 Searching Available Source Code

2.15 Symbol Table Plugin

<u>3 Variable Expansion</u>

3.2.6 Random values 3.2.8 Conditional Evaluation

## Thread

2.6 Thread Search 2.6.1 Features 2.6.2 Usage 2.6.3 Configuration 2.6.6 Layout

# ThreadSearch

1.11.12 Find broken files 2.6 Thread Search 2.6.1 Features 2.6.3 Configuration 2.6.5 Thread search options 2.6.6 Layout 2.6.7 Panel Management

## ThreadSerch

1.11.12 Find broken files

## Thus

3.3 Script expansion 3.9 Names and Members

# Timestamp

3.2.5 Time and date

## Title

2.11.4.5 Changes Log

# То

1.4 Create Projects from Build Targets
1.8 Workspace and Project Dependencies
1.10.4 Configuration Files
1.11.4 Switching between perspectives
1.11.10 Code folding
2.1 Astyle
2.2 CodeSnippets

2.6.3 Configuration

2.7 FileManager and PowerShell Plugin

2.10.1 Searching for libraries

2.10.2 Including libraries in projects

2.10.3 Using LibFinder and projects generated from wizards

2.11.5 Including in your code

## Todo

2.4 ToDo List

## Toggle

2.8 Browse Tracker

## Tools

1.10.8 Including external tools

## TortoiseProc.exe

2.7 FileManager and PowerShell Plugin

## TortoiseSVN

2.7 FileManager and PowerShell Plugin 2.9 SVN Support

## Tracker

<u>1.10.5 Navigate and Search</u> <u>2.8 Browse Tracker</u>

## Tracking

1.11.1 Tracking of Modifications

## Tree

2.6.5 Thread search options 2.6.8 Logger Type 2.10.2 Including libraries in projects

# Туре

2.4 ToDo List 2.11.5.1 Output of version.h

# **Type/Select**

### 2.6.2 Usage

## Types

2.11.5.1 Output of version.h

## Typical

1.6 Pre- and Postbuild steps

# U

## Ubuntu

2.11.2 Features

## UBUNTU\_VERSION\_STYLE

2.11.5.1 Output of version.h

## Under

2.2 CodeSnippets

### Unknown

2.10.2 Including libraries in projects

## Url

2.2 CodeSnippets

## USB

1.10.4 Configuration Files

## Use

<u>1.9 Including Assembler files</u> <u>1.11.1 Tracking of Modifications</u> <u>2.6.4 Options</u> <u>2.6.5 Thread search options</u>

## Useful

3.2.5 Time and date

## User

<u>1.3 Project Templates</u> <u>1.10.4 Configuration Files</u>

### 2.4 ToDo List

#### **User-defined**

2.7 FileManager and PowerShell Plugin

#### Users

2.4 ToDo List

### **UserTemplates**

**1.3 Project Templates** 

#### Using

2.10.2 Including libraries in projects

### UTC

3.2.5 Time and date

# V

### Values 2.11.4.1 Version Values

### Variants

1.4 Create Projects from Build Targets

#### Varibales

1.11.3 Configuring environmental variables

### Version

CodeBlocks Manual 2.11.4.1 Version Values 2.11.5.1 Output of version.h

### VERSION\_H

2.11.5.1 Output of version.h

#### View

<u>1 CodeBlocks Project Management</u> <u>1.9 Including Assembler files</u> <u>1.11.4 Switching between perspectives</u> 2.2 CodeSnippets 2.4 ToDo List 2.6.5 Thread search options 2.7 FileManager and PowerShell Plugin 2.8 Browse Tracker

### Viewer

1.10.7 Including external help files

## Virtual

<u>1.5 Virtual Targets</u> <u>1.11.9 Select modes in editor</u>

## W

Wednesday 3.2.5 Time and date

### When

1.10.2 Abbreviation
1.10.4 Configuration Files
1.11.8 Wrap Mode
2.1 Astyle
2.2 CodeSnippets
2.4 ToDo List
2.7 FileManager and PowerShell Plugin
2.10.1 Searching for libraries
2.11.3 Usage
2.11.4.3 Scheme
3.11 Using Global Compiler Variables

## While

1.11.9 Select modes in editor

## Whole

2.6.4 Options 2.6.5 Thread search options

## Wiki

1 CodeBlocks Project Management

### Wildcard

2.7 FileManager and PowerShell Plugin

### Windows

<u>1.6 Pre- and Postbuild steps</u>
<u>1.11.16 Settings for file extensions</u>
<u>1.12 CodeBlocks at the command line</u>
<u>2.2 CodeSnippets</u>
<u>2.11.2 Features</u>
<u>3.12.1 Custom Members Mini-Tutorial</u>

### With

<u>1.6 Pre- and Postbuild steps</u>
<u>1.10.5 Navigate and Search</u>
<u>1.11.2 Data Exchange with other applications</u>
<u>1.11.7 Zooming within the editor</u>
<u>1.11.9 Select modes in editor</u>
<u>1.11.10 Code folding</u>
<u>2.2 CodeSnippets</u>
<u>2.3 Incremental Search</u>
<u>2.6.7 Panel Management</u>
<u>2.8 Browse Tracker</u>

### Wizard

1.3 Project Templates

### Wizards

2.10.3 Using LibFinder and projects generated from wizards

### Word

<u>1.11.8 Wrap Mode</u> <u>2.5 Source Code Exporter</u>

### Working

3.8 Synopsis

### Works

2.11.2 Features

### Workspace

1.11.12 Find broken files 2.6.3 Configuration

### Write

2.11.6.1 Buttons Summary

### WX

3.11 Using Global Compiler Variables

## WX\_SUFFIX

3.11 Using Global Compiler Variables

# Y

YEAR[] 2.11.5.1 Output of version.h

### Yes

3.11 Using Global Compiler Variables

### You

1.6 Pre- and Postbuild steps 1.10.5 Navigate and Search 1.11.1 Tracking of Modifications 1.11.3 Configuring environmental variables 1.11.4 Switching between perspectives 1.11.12 Find broken files 1.11.16 Settings for file extensions 1.12 CodeBlocks at the command line 2.2 CodeSnippets 2.6.7 Panel Management 2.7 FileManager and PowerShell Plugin 2.8 Browse Tracker 2.10.1 Searching for libraries 2.10.2 Including libraries in projects 3.10 Constraints 3.12 Variable Sets

## YYYYMMDD

## 3.2.5 Time and date

YYYY-MM-DD-hh.mm 3.2.5 Time and date

YYYY-MM-DD-hh.mm.ss

3.2.5 Time and date

Ζ

## Zoom

1.11.7 Zooming within the editor

Created: 2010/25/05 11:52 Updated: 2010/25/05 11:52 Author: HighTec EDV-Systeme GmbH Copyright © 2010 HighTec EDV-Systeme GmbH